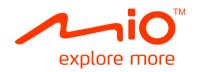

Mio Spirit/Navman
380/480/680 Series
Hardware User Manual

# Important safety information

#### PLEASE READ CAREFULLY BEFORE INSTALLING PRODUCT IN VEHICLE

|                                                          | $\triangle$      | This is the safety alert symbol. It is used to alert you to potential personal injury hazards. Obey all safety messages that follow this symbol to avoid possible injury or death. |
|----------------------------------------------------------|------------------|----------------------------------------------------------------------------------------------------|
|                                                          | <b>≜</b> WARNING | WARNING indicates a potentially hazardous situation which, if not avoided, could result in death or serious injury.                                                                |
| CAUTION indicates a potentially hazardo moderate injury. |                  | CAUTION indicates a potentially hazardous situation which, if not avoided, may result in minor or moderate injury.                                                                 |
|                                                          | CAUTION          | CAUTION used without the safety alert symbol indicates a potentially hazardous situation which, if not avoided, may result in property damage.                                     |

# **≜**WARNING

Removing original equipment, adding accessories or modifying your vehicle could affect the vehicle's safety or make it illegal to operate in some jurisdictions.

Follow all product instructions and all instructions in your vehicle owner's manual regarding accessories or modifications.

Consult your country's and/or state's laws regarding operation of a vehicle with any accessories or modifications.

It is your sole responsibility to place, secure and use your Mio in a manner that will not cause accidents, personal injury or property damage. Always observe safe driving practices.

Do not mount your Mio in a way that may interfere with the safe operation of the vehicle, the deployment of air bags or other safety equipment.

Do not operate your Mio while driving.

Before you use your Mio for the first time, familiarize yourself with your device and its operation.

On main roads, the distance to an exit calculated by your Mio may be further than the distance shown on road signs. Road signs show the distance to the start of an exit while your Mio shows the distance to the next intersection, i.e., the end of the exit ramp or road. To prepare to exit a road, always follow distance information on road signs.

The use of information regarding safety or speed camera locations may be subject to local laws in the country of use. You are responsible for checking that you can legally use the information in your country or in the country where the information will be used.

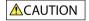

Do not handle your Mio while it is hot. Let the product cool, out of direct sunlight.

At full power, prolonged listening to your Mio via headphones or earphones can damage the ear of the user.

## CAUTION

Do not expose your Mio to direct sunlight in an unattended vehicle for prolonged periods. Overheating may damage the unit.

To discourage theft, do not leave your Mio, mounting bracket or any cables in plain view in an unattended vehicle.

#### Warning Notice to Drivers in the United States

State law may prohibit drivers in states such as Arizona, California and Minnesota from mounting objects on their windshields while driving. Please make sure you research and follow your most current State laws. An alternative mounting option may be provided in the box with your product; or see our website for additional mounting alternatives. Mio does not take any responsibility for any fines, penalties, or damages that may be incurred as a result of disregarding this notice.

# Home charger-specific safety information

# **≜**WARNING

To charge your Mio from the mains power, use the home charger supplied by Mio as an accessory (may be sold separately). Using other home chargers with your Mio could result in serious injury or property damage.

Never use the charger if the plug or cord is damaged.

Do not expose the charger to moisture or water. Do not use the charger in a high moisture environment. Exposure to water may cause electrical sparks or fires.

Never touch the charger when your hands or feet are wet.

Allow adequate ventilation around the charger when using it to operate your Mio or charge the internal battery. Do not cover the charger with paper or other objects that will reduce ventilation. Do not use the charger while it is inside a carrying case or other container.

Ensure that the charger is connected to a power source with the correct fitting and voltage requirements. The voltage requirements can be found on the home charger casing and/or packaging.

Do not attempt to service the charger as this could result in personal injury. Replace the charger if it is damaged or exposed to excess moisture.

# Internal battery-specific safety information

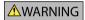

Your Mio contains a non-replaceable internal lithium-ion battery. The battery may burst or explode if mishandled, releasing hazardous chemicals. To reduce the risk of fire or burns, do not disassemble, crush or puncture the battery.

Recycle or dispose of the battery safely and properly according to local laws and regulations. Do not dispose of the battery in fire or water.

#### About the battery

- Use a specified battery in the equipment.
- CAUTION: The battery can burst or explode, releasing hazardous chemicals. To reduce the risk of fire or burns, do not
  disassemble, crush, puncture, or dispose of in fire or water.
- Important instructions (for service personnel only)
  - Caution: Risk of explosion if battery is replaced by an incorrect type. Dispose of used batteries according to the
    instructions.
  - Replace only with the same or equivalent type recommended by the manufacturer.
  - The battery must be recycled or disposed of properly.
  - Use the battery only in the specified equipment.

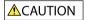

Only use the correct home charger (may be sold separately) or in-car charger supplied by Mio to charge your Mio internal battery.

Only use your Mio internal battery with your Mio unit.

The Mio battery will stop charging when the ambient temperature is less than 0°C (32°F) or more than 45°C (113°F).

Failure to adhere to these warnings and cautions may lead to death, serious injury or property damage. Mio disclaims all liability for installation or use of your Mio that causes or contributes to death, injury or property damage or that violates any law.

## Compliance

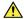

WARNING: This product, its packaging and its components contain chemicals known to the State of California to cause cancer, birth defects or reproductive harm. This Notice is being provided in accordance with California's Proposition 65.

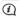

For regulatory identification purposes:

- Mio Navman 380 is assigned a model number of N276.
- Mio Spirit/Navman 480 Series is assigned a model number of N271.
- Mio Spirit/Navman 680 Series is assigned a model number of N275.

Marking labels located on the exterior of your Mio indicate the regulations that your model complies with. Please check the marking labels on your Mio and refer to the corresponding statements in this chapter. Some notices apply to specific models only.

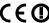

Products with the CE marking comply with Radio & Telecommunication Terminal Equipment Directive (R&TTE) (1999/5/EC). the Electromagnetic Compatibility Directive (2004/108/EC) and the Low Voltage Directive (2006/95/EC) - issued by the Commission of the European Community. Compliance with these directives implies conformity to the following European Standards:

EN 301 489-1: Electronic compatibility and Radio spectrum Matters (ERM), Electromagnetic Compatibility (EMC) standard for radio equipment and services; Part 1: Common technical requirements.

EN 301 489-9: (Bluetooth and FM Transmitter) Electromagnetic compatibility and Radio spectrum Matters (ERM), ElectroMagnetic Compatibility (EMC) standard for radio equipment and services: Part 9: Specific conditions for wireless microphones, similar Radio Frequency (RF) audio link equipment, cordless audio and in-ear monitoring devices.

EN 301 489-17: Electronic compatibility and Radio spectrum Matters (ERM), Electromagnetic Compatibility (EMC) standard for radio equipment and services; Part 17: Specific conditions for 2.4 GHz wideband transmission systems and 5 GHz high performance RLAN equipment.

EN 300 328: (Bluetooth) Electromagnetic compatibility and Radio spectrum Matters (ERM); Wideband Transmission systems; Data transmission equipment operating in the 2.4 GHz ISM band and using spread spectrum modulation techniques; Harmonized EN covering essential requirements under article 3.2 of the R&TTE Directive.

EN 301 357: (Bluetooth and FM Transmitter) Electromagnetic compatibility and Radio spectrum Matters (ERM); Cordless audio device in the Range 25 MHz to 2000 MHz.

L'utilisation de cet appareil n'est pas autorisée en France" or when the FM transmission is only one of several functions :

« La Fonction de transmission FM n'étant pas autorisée en France, elle doit rester désactivée"

EN 55022: Radio disturbance characteristics

EN 55024: Immunity characteristics

EN 61000-3-2: Limits for harmonic current emissions

EN 61000-3-3: Limitation of voltage fluctuation and flicker in low-voltage supply system

IEC 60950-1:2005: Product Safety

The manufacturer cannot be held responsible for modifications made by the User and the consequences thereof, which may alter the conformity of the product with the CE Marking.

#### Declaration of conformity

Hereby, Mio Technology declares that this N271/N275/N276 is in compliance with the essential requirements and other relevant provisions of Directive 1999/5/EC.

## Bluetooth

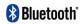

Spirit/Navman 687

Bluetooth OD ID B016536

## WEEE

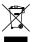

This product must not be disposed of as normal household waste, in accordance with the EU directive for waste electrical and electronic equipment (WEEE - 2002/96/EC). Instead, it should be disposed of by returning it to the point of sale, or to a municipal recycling collection point.

# **Contents**

| Important safety information                                                          | 2  |
|---------------------------------------------------------------------------------------|----|
| Home charger-specific safety information Internal battery-specific safety information |    |
| Compliance                                                                            |    |
| Bluetooth                                                                             |    |
| WEEE                                                                                  | 5  |
| Contents                                                                              | 6  |
| Welcome                                                                               | 7  |
| Important information for using the manual                                            | 7  |
| Disclaimer                                                                            |    |
| Mounting your Mio in a vehicle                                                        | 8  |
| Enabling Traffic (TMC) Reception                                                      | 9  |
| Getting to know your Mio                                                              | 10 |
| How do I turn on my Mio?                                                              | 13 |
| Using the power switch                                                                | 13 |
| How do I charge the battery?                                                          | 14 |
| How do I charge the battery in a vehicle?                                             | 14 |
| How do I charge the battery via my computer?                                          |    |
| How do I charge the battery at home or work?                                          |    |
| How do I connect my Mio to my computer?                                               | 15 |
| Other features                                                                        | 16 |
| How do I make a hands-free call?                                                      | 16 |
| How can I play external AV equipment through my Mio?                                  | 16 |
| Reference                                                                             | 17 |
| What is GPS?                                                                          | 17 |
| How does my Mio receive GPS signals?                                                  |    |
| Caring for your Mio                                                                   |    |
| Troubleshooting                                                                       | 18 |

# Welcome

Thank you for purchasing this Mio. Please read this manual carefully before using your Mio for the first time. Keep this manual in a safe place and use as your first point of reference.

# Important information for using the manual

It is important to understand the terms and typographical conventions used in this manual.

#### **Formatting**

The following formatting in the text identifies special information:

| Convention | Type of Information                                                                            |
|------------|------------------------------------------------------------------------------------------------|
| Bold       | Components or items displayed on screen, including buttons, headings, field names and options. |
| Italics    | Indicates the name of a screen.                                                                |

#### **Icons**

The following icons are used throughout this manual:

| Icon       | Description |
|------------|-------------|
|            | Note        |
| <b>(1)</b> | Тір         |
| <u>^</u>   | Warning     |

#### Terms

The following terms are used throughout this manual to describe user actions.

| Term   | Description                                              |
|--------|----------------------------------------------------------|
| Press  | Press and release a button quickly.                      |
| Тар    | Press and release an item displayed on the touch screen. |
| Select | Tap an item in a list or tap a command from a menu.      |

## Disclaimer

Not all models are available in all regions.

Depending on the specific model purchased, the colour and look of your device and accessories may not exactly match the graphics shown in this document.

Mio operates a policy of ongoing development. Mio reserves the right to make changes and improvements to any of the products described in this document without prior notice. Mio does not warrant that this document is error-free. The screenshots and other presentations shown in this manual may differ from the actual screens and presentations generated by the actual product. All such differences are minor and the actual product will deliver the described functionality as presented in this User Manual in all material respects.

# Mounting your Mio in a vehicle

#### CAUTION:

- Never mount your Mio where the driver's field of vision is blocked.
- If the windscreen is tinted with a reflective coating, it may be athermic and impact the GPS reception. In this
  instance, please mount your Mio where there is a "clear area" usually just beneath the rear-view mirror.
- To protect your Mio against sudden surges in current, connect the in-car charger only after the car engine
  has been started.

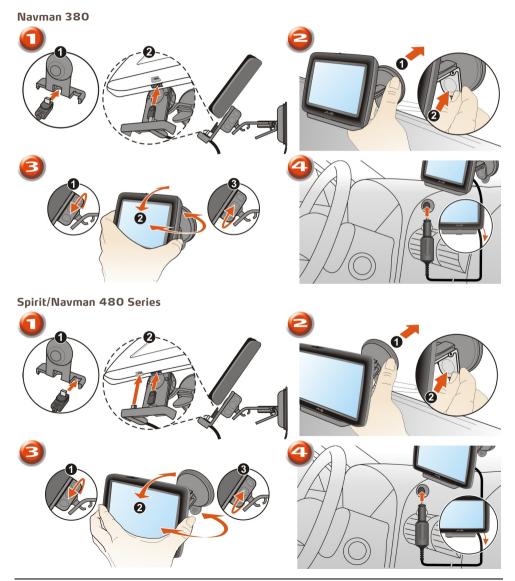

#### Spirit/Navman 680 Series

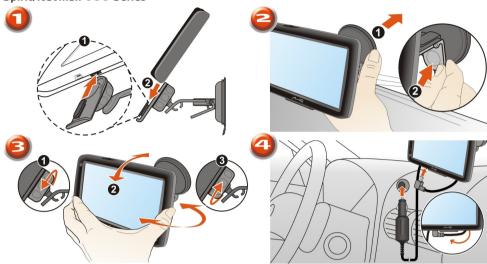

# **Enabling Traffic (TMC) Reception**

#### Traffic information is not available on all models and is only available in selected countries.

Depending on the model of your Mio you can receive live traffic information in one of two ways:

- If your Mio has a built-in TMC receiver, you can receive live traffic information\* via the in-car charger which is used as an antenna.
- If your Mio does not have a built-in TMC receiver, you will need to install the TMC accessory kit (may be sold separately - see <a href="https://www.mio.com">www.mio.com</a> for details).
  - Please note that you will not be able to receive the traffic information while using the third-party accessory (such as your own car charger).

For information on using traffic information on your Mio, see the Software User Manual.

\* Subscription may be required. See <a href="https://www.mio.com">www.mio.com</a> for more details.

# Getting to know your Mio

Navman 380

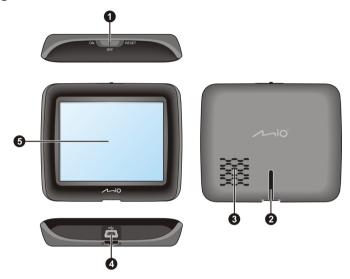

Spirit/Navman 480 Series

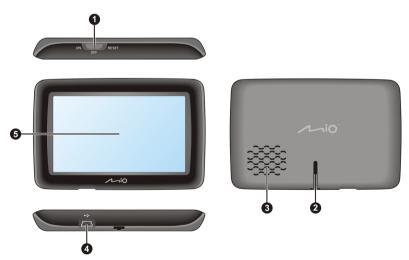

## Spirit/Navman 680 Series

## Spirit 680

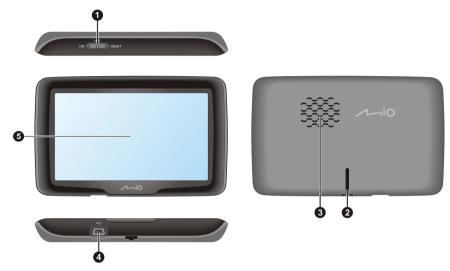

## Spirit/Navman 685/687

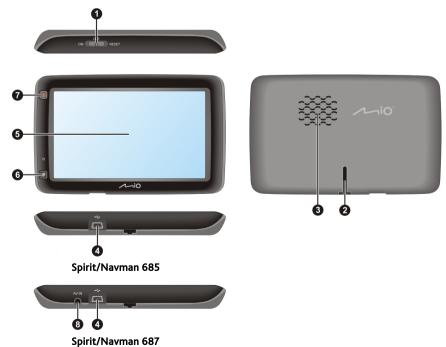

| Item | Description                                                                                                    |
|------|----------------------------------------------------------------------------------------------------|
| 0    | Power switch                                                                                                    |
| 2    | Cradle slot                                                                                                    |
| •    | Speaker                                                                                                    |
| 4    | Connector for in-car charger, USB cable (sold separately), home charger (may be sold separately) and TMC accessory kit (may be sold separately) |
| 6    | Touch screen                                                                                                    |
| 0    | Capture button                                                                                                    |
| 0    | Main Menu button                                                                                                    |
| 8    | Connector for AV cable                                                                                                    |

# How do I turn on my Mio?

# Using the power switch

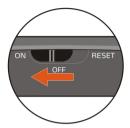

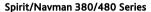

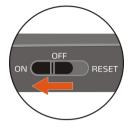

Spirit/Navman 680 Series

- To turn on your Mio, slide the power switch to the **ON** position.
- To turn off your Mio, slide the power switch to the OFF position, then tap Sleep.
   Your Mio will enter a suspended state. When you next turn it on, your Mio will return to the last screen that you used.
- To lock the screen, slide the power switch to the OFF position, then tap Lock.
   To unlock the screen, slide the power switch to the ON position.
- To reset your Mio, slide the power switch to the RESET position. When your Mio has turned off, slide the
  power switch to the ON position.

# How do I charge the battery?

Your Mio has an internal battery that when fully charged, should provide power for up to 2 hours. The battery can take up to 4 hours to fully charge.

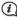

The battery may not be fully charged when you use your Mio for the first time.

#### CAUTION: For optimal performance of the battery, note the following:

- Do not charge the battery when the temperature is high (e.g. in direct sunlight).
- There is no need to fully discharge the battery before charging.
- When leaving your Mio for long periods, slide the power switch to the RESET position to save internal battery power.

# How do I charge the battery in a vehicle?

To charge your Mio in a vehicle, plug the in-car charger into on the bottom of your Mio and the other end into the vehicle power socket.

# How do I charge the battery via my computer?

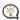

For optimal charging results, ensure that your Mio is turned off while connected to your computer.

- Turn on your computer. 1.
- Plug the large end of the USB cable directly into a USB port on your computer (not a USB hub) and plug 2 the small end into • on the bottom of your Mio.

CAUTION: When your Mio is turned on and connected to a computer, it is recognized as an external mass-storage device. Do NOT delete any files that are pre-installed on your Mio. Deleting the files can cause your Mio to crash

# How do I charge the battery at home or work?

You can use an optional home charger to charge the battery.

To charge your Mio using a mains power socket, plug the home charger cable into • on the bottom of your Mio and the mains power charger into the power socket.

The home charger is not included with all models and may be purchased separately (see <a href="www.mio.com">www.mio.com</a> for details).

# How do I connect my Mio to my computer?

- 1. Turn on your computer.
- 2. Plug the large end of the USB cable directly into a USB port on your computer (not a USB hub) and plug the small end into on the bottom of your Mio.

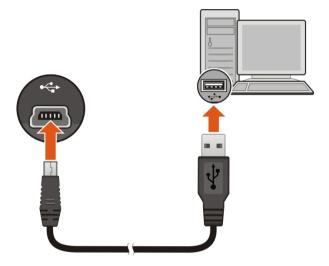

3. When your Mio is turned on and connected to the computer, it is recognised as an external mass-storage device named by the model name.

A USB Connection screen appears to prevent you from using your Mio.

DO NOT delete any files that are pre-installed on the device. Deleting the files can cause the device to crash. Mio is not responsible for product quality caused by file deletion.

4. To transfer files, use Windows File Explorer to copy/move the files from the computer to your Mio.

# Other features

#### How do I make a hands-free call?

If you have a compatible mobile phone with Bluetooth wireless technology, you can use your Mio as a hands-free car kit. Before you can use this feature you must pair your mobile phone with your Mio.

(1) Hands-free calling is not available on all models.

Ensure that the Bluetooth wireless feature of your mobile phone is turned on before you begin pairing. Not all phones with Bluetooth wireless technology are compatible with your Mio. For a list of compatible phones, visit www.mio.com

# How can I play external AV equipment through my Mio?

WARNING: Your Mio MUST NOT be used to play video when driving. Using this feature may cause an accident. Please make sure you comply with this warning. Mio accepts NO liability whatsoever in this regard.

Your Mio can receive AV input from external equipment, such as a DVD player. This means that you can use vour Mio as a second screen.

Connect the video (yellow) and audio (red and white) signal ends of the supplied AV cable to the AV output connectors on the external video device. Then connect the other end of the AV cable to the AV IN connector on vour Mio.

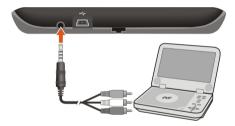

For more information about playing external AV equipment via your Mio, refer to the Software User Manual.

The AV IN connector is not available on all models.

# Reference

#### What is GPS?

The Global Positioning System (GPS) is available at any time, free of charge, and is accurate to within 5m (15ft). GPS navigation is made possible by a network of satellites that orbit the Earth at around 20,200km (12,552mi). Each satellite transmits a range of signals which are utilized by GPS receivers, such as your Mio, to determine an exact location. Although a GPS receiver can detect signals from up to 12 satellites at any time, only four signals are required to provide a position or "GPS fix" (latitude and longitude), for vehicle navigation systems.

# How does my Mio receive GPS signals?

Your Mio receives GPS signals via the internal GPS antenna. To guarantee the optimum GPS signal strength, ensure your Mio is outdoors, or in a vehicle outdoors, and has an unobstructed view of the sky. GPS reception is not usually affected by weather, however, very heavy rain or snow may have a negative effect on your reception.

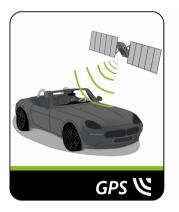

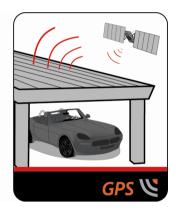

# Caring for your Mio

Taking good care of your Mio will ensure trouble-free operation and reduce the risk of damage to your Mio:

- Keep your Mio away from excessive moisture and extreme temperatures.
- Avoid exposing your Mio to direct sunlight or strong ultraviolet light for extended periods of time.
- Do not place anything on top of your Mio or drop objects on your Mio.
- Do not drop your Mio or subject it to severe shock.
- Do not subject your Mio to sudden and severe temperature changes. This could cause moisture
  condensation inside the unit, which could damage your Mio. In the event of moisture condensation, allow
  your Mio to dry out completely before use.
- The screen surface can easily be scratched. Avoid touching it with sharp objects. Non-adhesive generic screen protectors designed specifically for use on portable devices with LCD panels may be used to help protect the screen from minor scratches.
- Never clean your Mio when it is turned on. Use a soft, lint-free cloth to wipe the screen and the exterior of your Mio.
- Do not use paper towels to clean the screen.

- Never attempt to disassemble, repair or make any modifications to your Mio. Disassembly, modification
  or any attempt at repair could cause damage to your Mio and even bodily injury or property damage and
  will void any warranty.
- Do not store or carry flammable liquids, gases or explosive materials in the same compartment as your Mio, its parts or accessories.

# **Troubleshooting**

If you encounter a problem you cannot solve, contact an authorized service centre for assistance.

| Problems                                            | Solutions                                                                                                    |
|-----------------------------------------------------|----------------------------------------------------------------------------------------------------|
| Your Mio does not turn on when using battery power. | The remaining battery power may be too low to operate your Mio. Charge the battery using the in-car charger, home charger (may be sold separately) or USB cable, then try again. |
| Screen responds slowly.                             | The remaining battery power may be too low to operate your Mio. If the problem still persists, reset your Mio.                                                                   |
| Screen freezes.                                     | Reset your Mio.                                                                                                    |
| Screen is hard to read.                             | Increase the screen brightness.                                                                                                    |
| Cannot establish a connection with a computer.      | Ensure that your Mio and your computer are both turned on before trying to establish a connection.                                                                               |
|                                                     | Make sure that the cable is securely plugged into the USB port on your computer and on your Mio. Connect the USB cable directly to your computer, not a USB hub.                 |
|                                                     | Reset your Mio before connecting the USB cable. Always disconnect your Mio before you restart your computer.                                                                     |

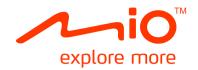

Mio Spirit/Navman
380/480/680 Series
Software User Manual

# **Contents**

| Contents                                              | 2  |
|-------------------------------------------------------|----|
| Welcome                                               | 5  |
| Important information for using the manual            |    |
| Disclaimer                                            |    |
| How do I get started?                                 | 6  |
| How do I use the touch screen?                        | 7  |
| Navigating on the screen                              |    |
| Main Menu                                             |    |
| How do I navigate through the menu screens?           |    |
| How do I use the Keyboard screen?                     |    |
| How do I go from A-B?                                 |    |
| How do I use the FIND wizard?                         |    |
| How do I plan my first trip?                          |    |
| How do I preview the destination on map?              |    |
| How do I preview a route?                             |    |
| Truck Mode                                            |    |
| Walking mode                                          |    |
| How do I view my route?                               |    |
| How do I select the route type?                       |    |
| The driving map                                       |    |
| How do I change the route configuration?              |    |
| How do I view my route statistics?                    |    |
| How do I adjust the volume?                           |    |
| How do I zoom in/out the map?                         |    |
| How do I view the traffic status on my route?         |    |
| •                                                     |    |
| How do I create a trip with multiple stops?           | 21 |
| How do I capture a location or a journey?             |    |
| How do I capture the GPS co-ordinates of my location? |    |
| How do I capture a journey?                           | 23 |
| How do I navigate to a location I have captured?      |    |
| How to view a journey I have captured?                |    |
| My Places                                             | 25 |
| How do I save a location as My Place or Home?         |    |
| How do I navigate to a location I have saved?         |    |
| How do I navigate to Home?                            |    |
| How do I navigate to a recent place?                  | 26 |
| How do I edit a saved location in My Places?          | 26 |
| How do I navigate to a <b>NavPix™</b> ?               | 27 |

| How do I search for a POI?                            | 29 |
|-------------------------------------------------------|----|
| How do I find the nearest POIs using NEAR ME?         | 29 |
| How do I find the POIs using EXPLORE?                 | 30 |
| How do I search for a POI by type?                    | 32 |
| How do I search for a POI by keyword?                 | 34 |
| How do I receive current traffic information via TMC? | 36 |
| How will I know when a Traffic Event occurs?          |    |
| Traffic overview screen                               |    |
| How do I view a list of all events on my route?       | 38 |
| How do I view traffic details?                        |    |
| Traffic messages                                      |    |
| Traffic preferences                                   | 41 |
| What is Travel Book?                                  | 42 |
| How do I use the WCities Travel Guides?               | 42 |
| How do I use the Michelin guides?                     | 43 |
| How do I play videos on my Mio via AV IN?             | 44 |
| How do I make a hands-free call?                      | 45 |
| How do I pair my Mio with a Bluetooth mobile phone?   | 45 |
| How do I make a phone call?                           | 46 |
| How do I view my call history?                        |    |
| What is MioMore Service?                              |    |
| How do I search for a POI using Google Local Search?  | 50 |
| How do I search for a POI using Local Search?         | 51 |
| How do I find the weather information?                | 52 |
| How do I search for roadside assistance?              | 53 |
| How do I control my Mio using Voice Command?          | 54 |
| How do I plan my route using Voice Command?           | 54 |
| How do I answer an incoming call using Voice Command? | 54 |
| What can I customise?                                 | 55 |
| Audio                                                 | 55 |
| Screen                                                |    |
| Safety                                                | 56 |
| Route options                                         | 57 |
| Map display                                           | 58 |
| My Maps                                               | 59 |
| Language                                              |    |
| Answer calls by voice                                 | 60 |
| Units                                                 |    |
| Time Zone                                             |    |
| Bluetooth                                             |    |
| Trip Meter                                            |    |
| Device                                                |    |
| Demo                                                  |    |
| Help                                                  | 63 |

| What is the MioMore Desktop?                       | 64 |
|----------------------------------------------------|----|
| How do I install MioMore Desktop onto my computer? | 64 |
| MioMore Desktop Menu                               | 65 |
| My Subscriptions                                   | 67 |
| My Maps                                            | 68 |
| Custom POIs                                        |    |
| Photo Album                                        | 73 |
| Image Search                                       | 77 |
| Application Gallery                                |    |
| My Places                                          |    |
| Trip Planner                                       | 81 |
| My Mio                                             | 83 |
| Connect                                            | 86 |
| Activation                                         | 87 |
| For more information                               | 88 |
| Online support                                     | 88 |
| Mio Advantage                                      |    |
| Speed Limit                                        |    |
| Safety Camera POIs                                 |    |
| Point of Interest categories                       |    |
| Traffic and other TMC Events                       |    |
| Copyright                                          | 92 |

# Welcome

Thank you for purchasing this Mio. This manual has been prepared to guide you through the operation of your Mio from first set-up through to continuous use. Please read this manual carefully before using your Mio for the first time. Keep this manual in a safe place and use as your first point of reference.

# Important information for using the manual

It is important to understand the terms and typographical conventions used in this manual.

#### **Formatting**

The following kinds of formatting in the text identify special information:

| Convention | Type of Information                                                                                |
|------------|----------------------------------------------------------------------------------------------------|
| Bold       | Mio components or items displayed on screen, including buttons, headings, field names and options. |
| Italics    | Indicates the name of a screen.                                                                    |

#### Icons

The following icons are used throughout this manual:

| Icon       | Description |
|------------|-------------|
| <b>(1)</b> | Note        |
| <b>(1)</b> | Тір         |
| $\wedge$   | Warning     |

# Disclaimer

Mio operates a policy of ongoing development. Mio reserves the right to make changes and improvements to any of the products described in this document without prior notice. Mio does not warrant that this document is error-free. The screenshots and other presentations shown in this manual may differ from the actual screens and presentations generated by the actual product. All such differences are minor and the actual product will deliver the described functionality as presented in this User Manual in all material respects.

# How do I get started?

The first time you use your Mio it may take several minutes to establish a GPS connection.

#### How do I turn my Mio on for the first time?

To get started for the first time, complete the following steps:

#### Read the Important Safety Information 1

#### 2. Position your Mio in your vehicle

Follow the instructions in the Quick Start Guide.

**CAUTION:** Ensure that your Mio does not obstruct the driver's view, or interfere with the operation of the vehicle airbags and safety devices.

#### Turn your Mio on

Your Mio will turn on and display the Language screen.

#### Select your preferred language

From the Select Language screen, tap your preferred language.

You can change your preferred language while using your Mio.

#### 5. Read the warning message

The Safety Agreement screen will display after you have selected your preferred language. Read the Safety Agreement message. To confirm that you have read and understood the message, tap Accept.

#### 6 View the Tutorial

To move forward through the Tutorial screen, tap Next. To view the previous screen, tap

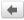

■ To skip the Tutorial screen, tap Skip.

To prevent the Tutorial from displaying on each start-up, tap the **Show tutorial on start-up** option to deselect it. To enable the tutorial again, select the option from Main Menu  $\rightarrow$  View Tutorial

#### Customise the device 7.

Follow the onscreen instructions to select your preferred distance unit, date format, and time format.

#### Unlock your Mio

Depending on your Mio model, you may need to enter a Startup Key (which is printed on the side of the box) and then tap **OK** to unlock the device. You will only have to do this the first time you use your Mio.

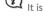

It is recommended that you keep a copy of the Startup Key in a safe place.

#### Set up Home

The Home setup wizard only appears on the first time you start your Mio.

- Tap **OK** to set up your home immediately using the address-entry wizard.
- You can tap **Cancel** to skip the wizard, and then select you home later in MY PLACES.

When you have finished the steps above, the Main Menu screen will display. If you have a GPS fix, you can start to use Mio to plan your trip.

# How do I use the touch screen?

# Navigating on the screen

To operate your Mio, touch the screen with your fingertip. You can perform the following actions:

#### Tag

Press and release an item displayed on the touch screen.

#### Select

Tap an item in a list or tap a command from a menu.

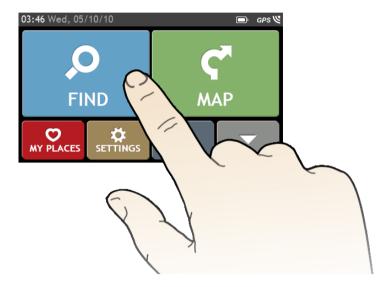

### Main Menu

The Main Menu is your starting point for searching for a destination. The Main Menu also allows you to customise your Mio, view saved locations as My Place/Home, and search for POIs nearby, and so on.

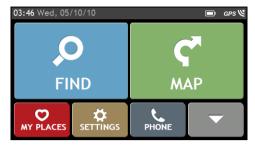

Main Menu screen options and the order of the options may differ from the above, depending on your region, maps installed or model of Mio.

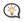

Tap to show the next page of Main Menu.

information

Switch to AV mode to receive the video

signal from the external AV device.

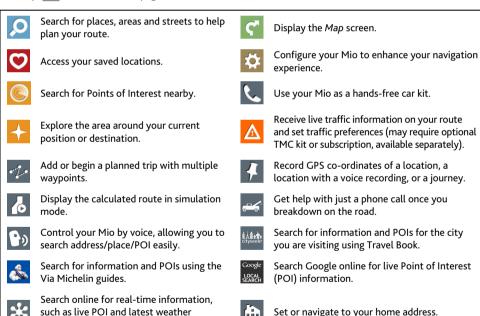

Plan your routes to avoid tight bends and low

bridges while driving a truck.

# How do I navigate through the menu screens?

How do I return to the Main Menu screen?

Depending on your Mio model, you can return to the Main Menu screen at any time by:

- pressing the Main Menu button ( ) on your Mio.
- tapping the MAIN MENU button ( ) in the title bar of the menu screen, which allow you to navigate through the menu screens easily.
  - In some menu screens (such as the *Keyboard* screen), the MAIN MENU button ( ) will not appear in the title bar. In this instance, you have to tap the BACK button ( ) repeatedly.

#### How do I use the BACK button in the title bar?

- 1. From the Main Menu screen, tap the desired menu button to enter the menu screen.
  - For example, tapping will lead you to the FIND screen.
- The system provides the BACK button ( ) in the title bar of the menu screen, which allow you to
  navigate through the menu screens easily. You can return to the previous screen by tapping the BACK
  button.

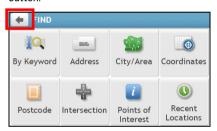

#### How do I use the tabs in the title bar?

In some menu screens (such as the map *Overview* screen), the system provides the tab buttons in the title bar that allow you to enter the additional page in the menu screen. Simply tap the desired tab to change the view.

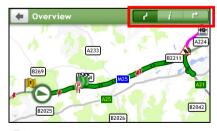

The selected tab will be highlighted as a darker-colour tab.

# How do I use the Keyboard screen?

The Keyboard screen will display when you are required to enter text, such as when searching for a street name. Search results will be listed in matching order, with the closest matches appearing on the screen. A maximum of 99 results will display.

The Keyboard screen can display with various layouts depending on the information you need to enter, including alphabet, number, alternate characters and combinations of these.

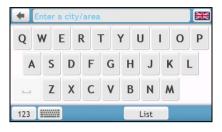

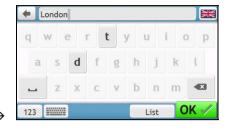

#### How do I enter characters/numbers?

- To select a character, tap the character.
- To delete a character, tap
   Tap and hold
   to delete the entire text.
- To enter numbers, tap 123

#### How can I set my keyboard preference?

- 1. From the Keyboard screen, tap . The Keyboard preference screen will display.
- 2. Select the preferred keyboard type from the list.

# How do I go from A-B?

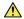

WARNING: For your safety, enter destination information before you start a journey. Do not enter a destination while driving.

### How do I use the FIND wizard?

Your Mio is equipped with maps that provide street-level detail for door-to-door navigation, including Points of Interest such as accommodation, parking areas, petrol stations, railway stations and airports. The FIND wizard allows you to search the location easily.

On the Main Menu, tap to display the FIND screen.

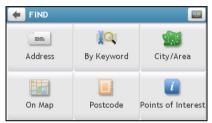

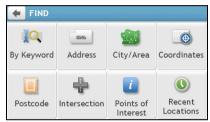

7 FIND screen options and the order of the options may differ from the above, depending on your region, maps installed or model of Mio.

#### 2. Complete the following:

| If you want to                                                                                    | Then   |
|---------------------------------------------------------------------------------------------------|--------|
| search for an address,                                                                            | tap    |
| search all information on the device - city, streets, named sites, features, landmarks or venues, | tap .  |
| search for a city/area,                                                                           | tap 🔐. |
| search a location by postcode,                                                                    | tap .  |
| search for a Point of Interest,                                                                   | tap i. |
| search for a location using a GPS coordinate,                                                     | tap 📵. |
| search for a location from the Map screen,                                                        | tap .  |
| search for a street intersection,                                                                 | tap 🖶  |
| navigate to a recently visited location,                                                          | tap O. |

For further instructions on searching for a POI, refer to the "How do I search for a POI?" section.

# How do I plan my first trip?

Using your Mio to plan your first trip is easy. There are several ways to select your destination. Complete the following to navigate to a street address that you know using the FIND address wizard.

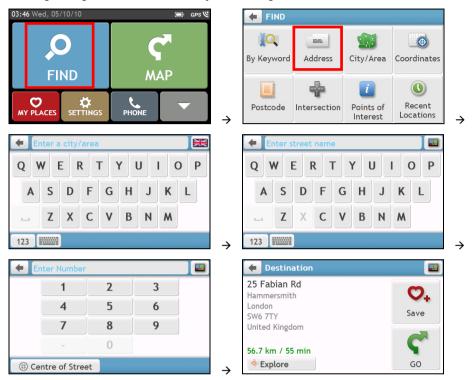

When it is the first time you use FIND wizard, the *Select Country* screen will appear before the *FIND* screen. Select your country and then you can start searching location.

If needed, you can change the country to search location. To select the other country, tap the National Flag button (e.g. ) in the title bar of the *Keyboard* screen before you search the city.

#### Complete the following:

| If you want to                            | Then                                                  |
|-------------------------------------------|-------------------------------------------------------|
| calculate the route and start navigating, | tap <b>C</b> .  • The <i>Map</i> screen will display. |
| save the location as a favourite,         | tap 🗸.                                                |
|                                           | The location will be saved in My Places immediately.  |
| save the location as Home,                | $tap \bigcirc_+ \rightarrow \bigcirc$                 |
|                                           | ■ The <i>Edit</i> screen will display. Tap 🏠+.        |
| explore the map,                          | tap ·O··                                              |

# How do I preview the destination on map?

After searching an address (or a POI), you can preview the destination on map to explore the area near the location. On the *Destination* screen, tap the button to display the destination preview map as below.

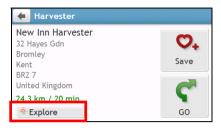

On the destination preview map, you can:

- Tap the 🛨 / button to zoom in/out the map.
- View the information of your destination that is shown at the top of the *Map* screen.
- Tap on a street/area/POI to display the related information of the location near your destination.
- Tap on the map to select the other destination. The information of the selected street/area/POI near your
  destination will be displayed. Tapping the check mark will bring up the Destination screen of the selected
  location.

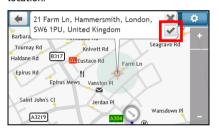

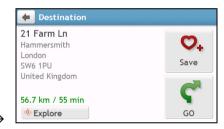

# How do I preview a route?

#### Route simulation is not available on all models.

Depending on your Mio model, you will be able to plan a route in simulation mode that allows you to:

- preview a route.
- plan and view a route without a GPS fix, such as when you are inside a building.

The following steps will show you how to preview a route.

- 1. On the Main Menu, tap
- 2. Select a departure point through the *Leaving from* screen.

If you have a GPS fix, you can simply select the Here button ( ) so that you do not need to select a departure point. Otherwise, use the FIND address wizard, Explore map, My Places/Recent places menu or Home to set the departure point if you want the demonstrated route to start elsewhere.

3. Select a destination point through the Going to screen.

- When done, tap
- The Map screen will display the calculated route in route simulation mode. Select a route type and tap C. and the route demonstration will start automatically.

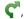

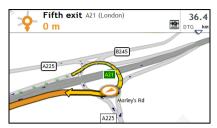

The simulated route will be displayed as orange colour.

#### Truck Mode

Truck mode is not available on all models and is only available in selected countries.

This feature is specifically designed for trucks. The truck mode enables, with the input of your truck details, to calculate safer and more efficient routes to avoid the length/width/height/weight restricted tunnels and bridges, as well as sharp turns and narrow country lanes.

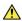

WARNING: Do not rely solely on this product and its features. Using this product does not change the requirement for a driver to take full responsibility for his behaviour. This responsibility includes observing all traffic rules and regulations in order to avoid accidents, personal injury or property damage.

#### How can I plan my route using Truck mode?

On the Main Menu, tap . The TRUCK MODE screen will display. 1.

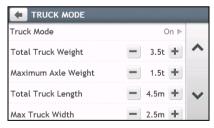

- Tap Truck Mode and then select On. 2.
- Complete the following:

| If you want to                  | Then                                   |
|---------------------------------|----------------------------------------|
| set the details for your truck, | enter the following data of the truck: |
|                                 | total truck weight                     |
|                                 | maximum axle weight                    |
|                                 | total truck length                     |
|                                 | maximum truck width                    |
|                                 | maximum truck height                   |

| If you want to                                                            | Then                                                                                                  |
|---------------------------------------------------------------------------|----------------------------------------------------------------------------------------------------|
|                                                                           | You must complete the details of the truck settings before you can use Truck mode to plan your route. |
| limit the route planning while shipping hazardous materials in the truck, | tap <b>Has Hazmat</b> to turn it on or off.                                                           |

#### How do I activate Truck mode after the free trial?

Your Mio comes with pre-activated Truck mode service for one-month free trial. You will be prompted to purchase (from Mio e-shop online) and re-activate the service when the trial period has expired.

A product key will be sent to you via email when you have subscribed. You will need to use this product key to activate your subscription.

- 1. Connect your Mio to the computer.
- 2. Launch MioMore Desktop and then click **Activation** from the MioMore Desktop Menu.
- Enter your product key. 3.
- Follow the prompts to activate your subscription.

# Walking mode

Walking mode allows you to navigate to your destination using roads and paths appropriate for a pedestrian, including non-vehicle segments.

When in Walking mode, you will not be routed onto motorways and their associated on/off ramps (slip roads). If your destination is more than 10 kilometres (6.3 miles) away, a warning message is displayed indicating that the route is a long way to walk.

#### How can I set my navigation mode to Walking?

- On the Main Menu, tap 1.
- 2. Tap Route options.
- Tap **Mode**, and then select **Walking**. Your route will be displayed using the walking icon:

# How do I view my route?

# How do I select the route type?

Depending on your Mio model, the Select Route Type screen will be displayed when you tap from the Destination screen. All of the four route types (Fastest, Economical, Easiest, and Shortest) will be calculated.

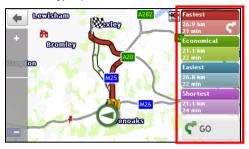

Select your preferred route and tap 

to start navigating.

For more information about setting the preferred route type, refer to the Route Options section in "What can I customise?"

# The driving map

When you select a route type and tap  $\P$ , the *Map* screen will display. You will be directed to your destination by spoken and visual instructions.

- (1) The driving map will be displayed automatically when:
  - a route is calculated and selected.
  - the device is reset and the user is on a route.

Alternatively, you can access the *Map* screen manually by tapping on the Main Menu

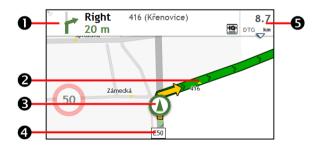

|             | Item                          | Description                                                                                   |
|-------------|-------------------------------|-----------------------------------------------------------------------------------------------|
| 0           |                               | The direction and distance to your next turn.                                                 |
| next turn   | next turn                     | Tap to repeat the vocal instruction.                                                          |
| <b>2</b>    | Current route                 | Your current route is highlighted.                                                            |
| 6           | Current position              | Your current position is marked with .                                                        |
| 4           | Address bar                   | The current address will be displayed in the text box at the bottom of the <i>Map</i> screen. |
| 6           | Distance and time information | Tap to expand and select the following options:                                               |
| information |                               | ■ DTG (Distance to Go)                                                                        |
|             |                               | ■ TTG (Time to Go)                                                                            |
|             |                               | ■ km/h or mph (speed) and compass heading                                                     |
|             |                               | ETA (Estimated Time of Arrival)                                                               |
|             |                               | ■ Time                                                                                        |

Depending on your driving route, you may see some icons that provide different information on your *Map* screen. Please note that these icons will not be always displayed during your journeys.

For example: the Speed Limit icon ( 1000 ) on the Map screen. The Speed Limit icon shows the speed limit of the current road. If greyed out, you are below this speed limit. When over set limit, you will be warned with an audible and visual warning.

# How do I change the route configuration?

Tap anywhere on the *Map* screen to bring up the *Map options* screen, which allows you to change the route-related configuration.

For more information about changing the route configuration, refer to the following sections in this manual.

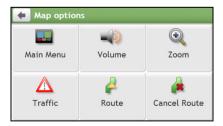

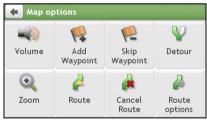

Map options screen items and the order of the items may differ from the above, depending on your region, maps installed or model of Mio.

# How do I view my route statistics?

- 1. From the Map options screen, tap ...
- 2. Tap the tabs in the title bar to view the additional information in the different screens.

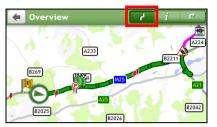

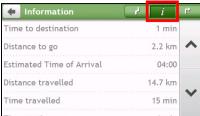

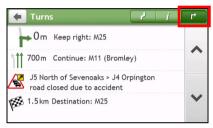

- 3. Your Mio provides information on your:
  - time to destination
  - distance to go
  - estimated time of arrival
  - distance travelled
  - time taken for trip
  - stationary time

# How do I adjust the volume?

1. From the Map options screen, tap

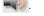

2. The volume buttons will be displayed on the Map screen in translucent mode.

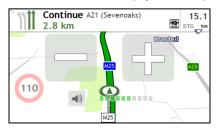

#### Complete the following:

| If you want to                | Then                                               |
|-------------------------------|----------------------------------------------------|
| increase/decrease the volume, | tap /                                              |
|                               | The volume bar indicates the current volume level. |
| mute/unmute,                  | tap 🕩.                                             |
|                               | The speaker icon indicates the status:             |
|                               | : muted : unmuted                                  |

(1) The volume buttons will automatically disappear after the map is idled for 5 seconds.

## How do I zoom in/out the map?

From the Map options screen, tap 1.

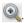

The zoom buttons will be displayed on the Map screen in translucent mode. 2.

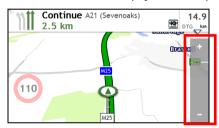

Complete the following:

| If you want to    | Then             |
|-------------------|------------------|
| zoom in the map,  | tap and hold 🛨 . |
| zoom out the map, | tap and hold     |

The zoom buttons will automatically disappear after the map is idled for 5 seconds.

## How do I view the traffic status on my route?

#### Traffic information is not available on all models and is only available in selected countries.

Depending on your Mio model, you can view the traffic status by:

- tapping from the Map options screen.
- tapping on the Main Menu.

For more information, refer to the "How do I receive current traffic information via TMC?" section.

## **Advanced Routing Functions**

#### IQ Routes™

Your Mio features IQ Routes, which intelligently anticipates congested roads at peak times so that they can be avoided. IQ Routes does this by using historical, anomalised data from millions of fellow drivers. Since IQ Routes helps you automatically avoid predicted heavy congestion, you will be able to save time and money during your journeys.

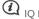

IO Routes is not available on all models and is only available in selected countries.

#### LearnMe Pro™

With LearnMe Pro technology, your Mio includes an intelligent capability that learns and adapts to your personal driving style. Over time, your Mio learns your preference for road types and driving speeds, turns and more. Your Mio will save the information and provide a more personalised route and accurate time of arrival the next time you plan a trip.

For more information about IQ Routes and LearnMe Pro settings, refer to the Route Options section in "What can I customise?"

#### Back-On-Track™ Automatic Rerouting

You will be redirected if you make a wrong turn. A message informing you that your route is being re-calculated will display at the top of the screen.

To cancel a route re-calculation, tap 🌠 from the Map options screen. A warning will display asking you to confirm the cancellation. If confirmed, both the re-calculation and your current route will be cancelled.

## Parking Assistant

You will be reminded of the parking information when you are arriving at the destination (within 1 km) of the route. Simply tap the icon on the Map screen to show the nearby parking lots that are sorted by distance.

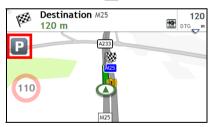

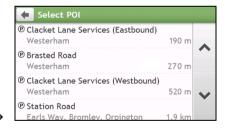

# How do I create a trip with multiple stops?

#### TRIP PLANNER is not available on all models and is only available in selected countries.

Depending on your Mio model, you will be able to set multiple stops or waypoints for your trip. Your route will be calculated to go via each of these points in the specified order.

- 1. On the Main Menu, tap . The *Trip Planner* screen will display.
- 2. Tap Create New Trip. The Edit screen will display.

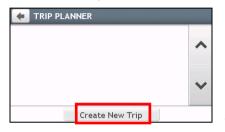

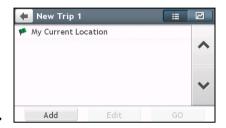

- Tap Add. The Add as waypoint screen will display. Use the FIND address wizard, Explore map, My Places/Recent Locations menu or Here/Return to start to set the waypoint.
- 4. When your search is done, tap . The waypoint is added and the *Edit* screen will display.

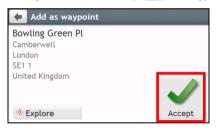

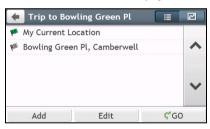

5. Complete the following:

| If you want to                                                | Then                                                                    |  |
|---------------------------------------------------------------|-------------------------------------------------------------------------|--|
| add another waypoint,                                         | tap <b>Add</b> .                                                        |  |
| Waypoints added after a multi-stop                            | The Add as waypoint screen will display.                                |  |
| trip has commenced will not be included in the current route. | Return to step 3.                                                       |  |
| navigate to your selected destination,                        | tap 🚰.                                                                  |  |
|                                                               | The Map screen will display the calculated route.                       |  |
| edit the trip,                                                | tap <b>Edit</b> , then you can:                                         |  |
|                                                               | <ul> <li>optimise your trip by selecting Optimise.</li> </ul>           |  |
|                                                               | <ul> <li>change the trip title by selecting Rename.</li> </ul>          |  |
|                                                               | <ul> <li>delete the planned trip by selecting <b>Delete</b>.</li> </ul> |  |

The **Optimise** function does not take all factors into account. **Your waypoints might be reordered** to reduce your estimated travel distance. Be sure to confirm the trip on the map and make adjustments as appropriate, particularly if your trip returns to the start location.

## How do I edit the waypoints in the trip?

- 1. On the Main Menu, tap \*\*. The *Trip Planner* screen will display.
- 2. Tap the trip to edit.
- 3. Tap a waypoint in the trip. The *Preview* screen will display.

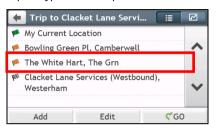

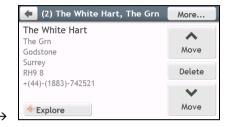

4. Complete the following:

| If you want to                    | Then                                        |
|-----------------------------------|---------------------------------------------|
| delete a waypoint,                | tap <b>Delete</b> , then select <b>OK</b> . |
| change the order of the waypoint, | tap 🔥 or 💟.                                 |

## How do I skip a waypoint during a multi-stop trip?

- 1. Tap anywhere on the Map screen to bring up the Map options screen.
- Tap , then select Yes. The next waypoint will be skipped and the route recalculated to the following waypoint.
- You can also add waypoints during the trip by selecting from the Map options screen.

# How do I capture a location or a journey?

#### The capture functionality is not available on all models.

Your Mio has a capture feature which allows you to record GPS co-ordinates of a location, capture a location with a voice recording and capture a journey and save them so you can navigate back at a later time.

## How do I capture the GPS co-ordinates of my location?

- 1. Depending on your Mio model, do one of the following:
  - press the Capture button ( ) on your Mio.
  - tap on the Main Menu.

The Capture screen will display.

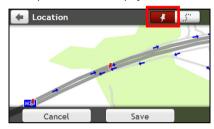

Tap Save, or wait for 5 seconds. You will hear a shutter sound to indicate that the GPS co-ordinates have been saved. The location is saved in My Places.

## How do I capture a journey?

To enable capturing of journeys, you must first enable **Capture Journey** from **Main Menu**  $\rightarrow$  **Route options**. For more information, refer to the "What can I customise?"

- At the beginning of the journey you would like to record, tap Clear. All travel that you have made (i) since midnight, (ii) the previous time you tapped Clear, or (iii) last captured a journey, will be deleted.
- 2. Travel on your journey. Your Mio will keep a record of where you travel.
- 3. At the end of your journey, do one of the following:
  - press the Capture button ( ) on your Mio.
  - tap on the Main Menu.

The Capture screen will display.

4. Tap ... The Journey screen will display.

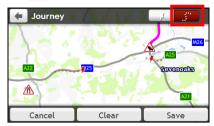

5. Tap **Save**, then **Yes**. The journey is saved in My Places.

## How do I navigate to a location I have captured?

- 1. On the Main Menu, tap . The My Places screen will display.
- 2. Tap the captured destination you want to travel to ( 🕴 ). The *Preview* screen will display.
- 3. Tap  $\P$ . Your Mio will calculate the route from your current location. The Map screen will display.

## How to view a journey I have captured?

- 1. On the Main Menu, tap . The My Places screen will display.
- 2. Tap the captured journey you want to view ( 🕺 ).

## My Places

My Places has all your saved locations.

## How do I save a location as My Place or Home?

1. Search for an address until the Preview screen is displayed.

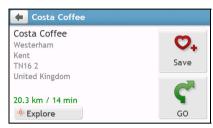

2. Tap O<sub>+</sub>. The Save screen will display. The location has been added to My Places.

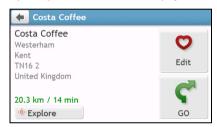

3. To save the location as Home, tap . The *Edit* screen will display. Tap . The location has been set as Home.

## How do I navigate to a location I have saved?

1. On the Main Menu, tap . The My Places screen will display.

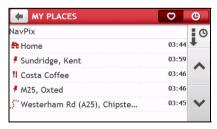

Tap the **Sort by** button on the top of the scrolling buttons to change the sorting order of the items:

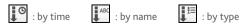

- 2. Tap the favourite destination you want to travel to. The *Preview* screen will display.
- 3. Tap \(\sigma^2\). Your Mio will calculate the route from your current location. The \(Map\) screen will display.

## How do I navigate to Home?

If you have not set an address as Home, the first time you try to navigate to Home you will be prompted to search for an address using the address-entry wizard.

- 1. On the Main Menu, tap . The My Places screen will display.
- 2. Tap n. The Preview screen will display.
- 3. Tap <equation-block>. Your Mio will calculate the route from your current location. The Map screen will display.
- Once your home has been set on your Mio, simply tap on the Main Menu and you will be directed to Home quickly.

## How do I navigate to a recent place?

To make navigating to an address easier, your Mio will automatically save all your start locations and destinations in a list of recent places.

- 1. On the Main Menu, tap . The My Places screen will display.
- 2. Tap . The Recent Locations screen will display.

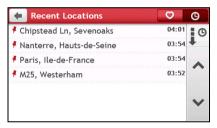

- 3. Tap a recent place. The Preview screen will display.
- 4. Tap . Your Mio will calculate the route from your current location. The *Map* screen will display.

## How do I edit a saved location in My Places?

- 1. On the Main Menu, tap . The My Places screen will display.
- 2. Select a location to edit. The *Preview* screen will display.
- 3. Tap O. The *Edit* screen will display.
- 4. Complete the following:

| If you want to             | Then                                                        |
|----------------------------|-------------------------------------------------------------|
| save the location as Home, | tap 🔼+.                                                     |
| rename the location,       | tap 💟 Į.                                                    |
|                            | <ul> <li>The Keyboard screen will display.</li> </ul>       |
|                            | <ul> <li>After you have edited the name, tap OK.</li> </ul> |
| delete the location,       | tap 💟 🗴                                                     |

## How do I navigate to a NavPix™?

#### NavPix™ is not available on all models and is only available in selected countries.

NavPix<sup>™</sup> is an image or picture, normally of a location, which contains embedded GPS co-ordinates that you can navigate to.

To navigate to a **NavPix<sup>™</sup>** location, either a GPS fix must have been available when the **NavPix<sup>™</sup>** was taken, or GPS co-ordinates have been added using MioMore Desktop.

#### How do I navigate to a NavPix™ in an album?

For more information about importing the NavPix™ to your Mio, refer to the Photo Album section in "What is the MioMore Desktop?"

- 1. On the Main Menu, tap . The My Places screen will display.
- 2. Tap NavPix.

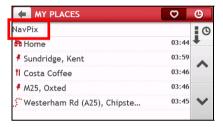

From the list select the album ( 11 ) you want. The album contains your pictures and displays them as thumbnails.

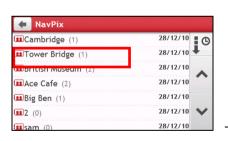

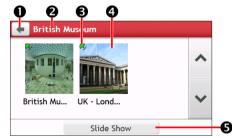

|                                   | Item                 | Description                                                                      |
|-----------------------------------|----------------------|----------------------------------------------------------------------------------|
| 0                                 | •                    | Tap to return to the previous screen.                                            |
| 2                                 | Album title          | Display the title of the album.                                                  |
| €                                 | <b>G</b> y           | Indicates that the picture is a <b>NavPix™</b> , with embedded GPS co-ordinates. |
| 4                                 | NavPix™<br>thumbnail | A thumbnail of a <b>NavPix™</b> contained in the album.                          |
| ■ To select a NavPix™, tap the th |                      | ■ To select a <b>NavPix™</b> , tap the thumbnail.                                |
| 6                                 | Slide Show           | Displays all images in the album as a full-screen slideshow.                     |

4. Tap the thumbnail of the NavPix™. The NavPix™ will appear in full-screen.

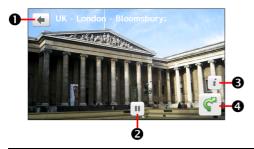

|   | Item                 | Description                                                                  |
|---|----------------------|------------------------------------------------------------------------------|
| 0 | •                    | Tap to return to the previous screen.                                        |
| 2 | <b>)</b> / <b>II</b> | Tap to start/stop slideshow.                                                 |
| 8 | [i]                  | Tap to display the Navpix Details screen.                                    |
| 4 |                      | Tap to calculate the route, open the <i>Map</i> screen and start navigating. |

#### How do I edit the NavPix™?

- 1. From the *Album* screen, tap the thumbnail of the **NavPix™**. The **NavPix™** will appear in full-screen.
- 2. Tap i. The NavPix Details screen will display.

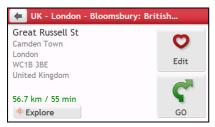

3. Complete the following:

| If you want to                | Then                                                            |
|-------------------------------|-----------------------------------------------------------------|
| calculate the route and start | tap 🚰.                                                          |
| navigating,                   | ■ The <i>Map</i> screen will display.                           |
| edit the <b>NavPix™</b> ,     | tap 💟.                                                          |
|                               | ■ To save the location as Home, tap 🛕+.                         |
|                               | <ul> <li>To rename the title of the NavPix™, tap ♥I.</li> </ul> |
|                               | <ul> <li>To delete the NavPix™, tap ♥ x.</li> </ul>             |
| explore the map,              | tap 💠.                                                          |

## How do I search for a POI?

A POI (Point of Interest) is a named site, feature, landmark or public venue which can be displayed as an icon on the map. POIs are grouped by category, such as petrol stations, parks, beaches and museums.

## How do I find the nearest POIs using NEAR ME?

NEAR ME services allows you to quickly search the local area for common types of important POIs.

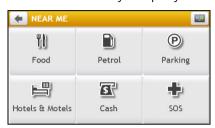

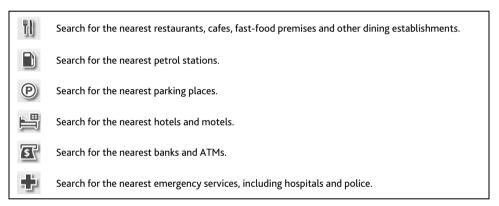

- 1. On the Main Menu, tap . The Near Me screen will display.
- Select the desired POI category (for example, Food). The search result will be listed in the Select POI screen.

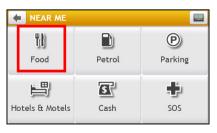

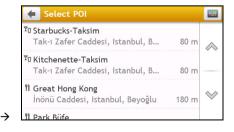

3. Tap or to scroll up or down the list. Select the desired item to display the destination screen.

#### 4. Complete the following:

| If you want to                    | Then                                                 |
|-----------------------------------|------------------------------------------------------|
| calculate the route and start     | tap 🚰.                                               |
| navigating,                       | ■ The <i>Map</i> screen will display.                |
| save the location as a favourite, | tap 🗸                                                |
|                                   | The location will be saved in My Places immediately. |
| explore the map,                  | tap ·O··                                             |
| place a phone call to the POI,    | tap 🦶.                                               |
|                                   | This feature is not available on all models.         |

## How do I find the POIs using EXPLORE?

#### EXPLORE is not available on all models and is only available in selected countries.

Depending on your Mio model, you can search for the POIs using Explore map. The Explore map allows you to explore the local area to find Points of Interest (POIs) or navigate to an address. If you do not have a GPS fix, the map will display your last known position.

- 1. On the Main Menu, tap . The Explore screen will display.
- 2. On the Explore map, you can:
  - View the information of the selected POI that is shown at the top of the screen.
  - Tap and drag the map to explore your desired local area.
  - Tap the map to display a POI Cluster showing POIs in the surrounding area. Tap a POI icon to show
    more information and navigate to the POI.

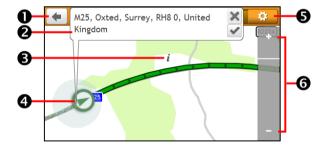

|   | Item             | Description                                                                                            |  |
|---|------------------|----------------------------------------------------------------------------------------------------|--|
| 0 | -                | Tap to return to the previous screen.                                                                  |  |
| 0 | Information area | Display the information of the selected POI/position.                                                  |  |
| € | POI Cluster      | To display a POI Cluster, tap an area on the Explore map.                                              |  |
|   |                  | <ul> <li>Tap an icon or street name in the POI Cluster to view information and<br/>options.</li> </ul> |  |

|   | Item             | Description                                                                                                    |
|---|------------------|----------------------------------------------------------------------------------------------------|
| 4 | Current position | Your current position is marked with 🚺.                                                                                      |
| 6 | ☼                | Tap to display the POI Display screen, allowing you to set POI preferences.                                                  |
| 0 | +,-              | To zoom in or out, tap and hold or . Zooming in or out will increase or decrease the area contained within the Explore area. |

#### How do I find a POI using the POI Cluster?

Tapping on the POI selected will bring up the screen with the POI destination details.

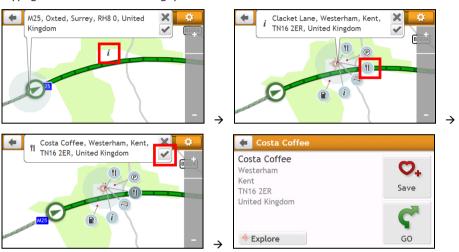

#### Complete the following:

| If you want to                    | Then                                                   |
|-----------------------------------|--------------------------------------------------------|
| calculate the route and start     | tap 🚰.                                                 |
| navigating,                       | ■ The <i>Map</i> screen will display.                  |
| save the location as a favourite, | tap 🗸                                                  |
|                                   | ■ The location will be saved in My Places immediately. |
| explore the map,                  | tap 💠.                                                 |
| place a phone call to the POI,    | tap 🥾.                                                 |
|                                   | This feature is not available on all models.           |

#### How do I set my POI preferences?

Points of Interest (POIs) are grouped into categories. You may choose to either display (or hide) icons of all POI categories on the *Map* screen, or only display the icons from selected categories.

For example, you may only be interested in entertainment venues and want to disable other categories such as schools.

1. Tap . The POI Display screen will display.

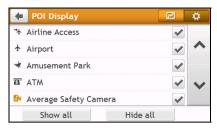

2. Complete the following:

| If you want to                                                            | Then                                                                                                    |
|---------------------------------------------------------------------------|----------------------------------------------------------------------------------------------------|
| display all POI icons (i.e. icons from all categories),                   | tap <b>Show all</b> .                                                                                                    |
| display no POI icons,                                                     | tap <b>Hide all</b> .  Hiding POIs will stop you from finding them when using explore mode/cluster search.                                               |
| select a specific POI category icon for display on the <i>Map</i> screen, | <ul> <li>tap the required POI category to show ( ) or hide ( ) on the Map screen.</li> <li>repeat until all required categories are selected.</li> </ul> |
| return to the Explore map,                                                | tap 📶.                                                                                                    |

• Your preferences are automatically saved.

## How do I search for a POI by type?

- 1. On the Main Menu, tap .
- 2. Tap i. The Find a POI screen will display.

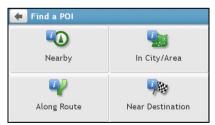

3. Complete the following:

| If you want to                                   | Then                                                                                          |
|--------------------------------------------------|-----------------------------------------------------------------------------------------------|
| search for the POIs near your current location,  | tap 🔼.                                                                                        |
| search for the POIs in a specified city or area, | tap  The Keyboard screen will display.  After you have entered a name of a city/area, tap OK. |

| If you want to                             | Then   |
|--------------------------------------------|--------|
| search for the POIs on your route,         | tap 🛂. |
| search for the POIs near your destination, | tap 🔑. |

#### 4. Complete the following:

| If you want to                                                                           | Then                                                                 |
|------------------------------------------------------------------------------------------|----------------------------------------------------------------------|
| search for POIs by keyword,                                                              | tap Foint Control                                                    |
|                                                                                          | <ul> <li>The Keyboard screen will display.</li> </ul>                |
|                                                                                          | <ul> <li>After you have entered a keyword, tap <b>OK</b>.</li> </ul> |
| search for restaurants, cafes,<br>fast-food premises and other dining<br>establishments, | tap TI.                                                              |
| search for petrol stations,                                                              | tap .                                                                |
| search for parking places,                                                               | tap P.                                                               |
| view more POI types,                                                                     | tap 📩 🕰                                                              |
|                                                                                          | <ul> <li>The POI Type List screen will display.</li> </ul>           |
|                                                                                          | Select a POI type.                                                   |
| search for hotels and motels,                                                            | tap 📇.                                                               |
| search for banks and ATMs,                                                               | tap \$1.                                                             |
| search for emergency services,                                                           | tap 🛖.                                                               |

## 5. Tap the desired item from the list.

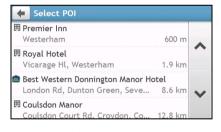

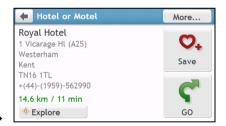

#### 6. Complete the following:

| If you want to                            | Then                                                                     |
|-------------------------------------------|--------------------------------------------------------------------------|
| calculate the route and start navigating, | tap <b>C</b> .  The <i>Map</i> screen will display.                      |
| save the location as a favourite,         | tap 🔾+.                                                                  |
|                                           | <ul> <li>The location will be saved in My Places immediately.</li> </ul> |
| explore the map,                          | tap 💠.                                                                   |
| place a phone call to the POI,            | tap 📞.                                                                   |
|                                           | This feature is not available on all models.                             |

## How do I search for a POI by keyword?

Complete the following to navigate to a POI or the street address that you find by keyword.

- 1. On the Main Menu, tap 🔑
- 2. Tap . Enter the keyword of the POI or Street Address that you want to search.

Example 1: searching for a POI (Inn) by keyword

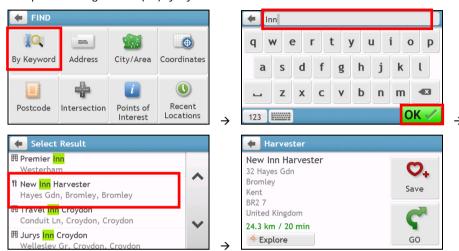

Example 2: searching for the street address (Elizabeth street) by keyword

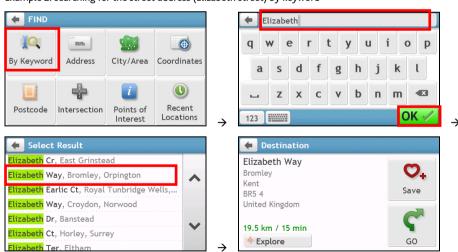

## 3. Complete the following:

| If you want to                    | Then                                                 |
|-----------------------------------|------------------------------------------------------|
| calculate the route and start     | tap 🚰.                                               |
| navigating,                       | ■ The <i>Map</i> screen will display.                |
| save the location as a favourite, | tap 📭.                                               |
|                                   | The location will be saved in My Places immediately. |
| explore the map,                  | tap 💠.                                               |
| place a phone call to the POI,    | tap 📞.                                               |
|                                   | This feature is not available on all models.         |

# How do I receive current traffic information via TMC?

#### Traffic information is not available on all models and is only available in selected countries.

Your Mio can receive current traffic information for all main roads, motorways and major cities, enabling you to avoid potential delays on your route. Event messages and traffic icons will display as they occur. If an event message obscures your current location, the map will adjust to display both the message and your location.

#### How does my Mio receive traffic information?

Depending on your Mio model, you may receive current traffic information on your Mio using the built-in TMC receiver or via the Mio traffic accessory kit. The traffic accessory kit may be sold separately.

The Traffic Message Channel (TMC) broadcasts real-time traffic information via the FM Radio Data System (RDS). FM radio stations transmit TMC data on a cycle of several minutes, with hundreds of events able to be broadcast to TMC receivers.

You have to pay for TMC service in other countries.

## How will I know when a Traffic Event occurs?

When travelling through an area in which you can receive traffic updates, your Mio will decode these events and display them on-screen. An icon will display at the event location on the *Map* screen, and an audible warning is given if an event is on your route. Where an event spans a specific distance, the road will be highlighted and arrows will indicate the direction affected.

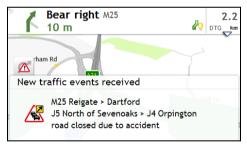

A message will display at the bottom of the screen with the road name, the section of road affected and the type of event that has occurred. The message remains on screen for 8 seconds and is added to the *All traffic* events.

When the message is suppressed, the TMC icon ( ) will be displayed on the *Map* screen. You can tap the icon to bring up the *All traffic events* screen.

## Traffic overview screen

When you see the traffic event message on your driving *Map* screen, you can open the *Traffic* screen to display a general overview of the traffic situation on your route, including all events in the immediate vicinity.

Depending on your Mio model, you can view the traffic status by:

- tapping on the Map options screen.
- tapping on the Main Menu.

Depending on your Mio model, traffic information may not be available, may require a subscription, or may require the Traffic Accessory Kit (may be sold separately).

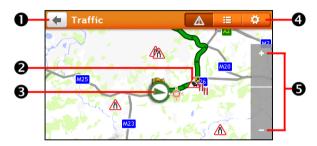

|   | Item             | Description                                                                                                    |
|---|------------------|----------------------------------------------------------------------------------------------------|
| 0 | <b>(+</b> )      | Tap to return to the previous screen.                                                                                  |
| 0 | Event icon       | Displays icon to indicate type of event.                                                                               |
| 8 | Current position | Your current position is marked with .                                                                                 |
| 4 | Title bar tabs   | Tap to change the display between the <i>Traffic</i> , <i>All traffic events</i> , and <i>Traffic Options</i> windows. |
| 6 | + / -            | To zoom in or out, tap and hold 🛨 or 🖃.                                                                                |

## How do I view a list of all events on my route?

Your Mio creates a list of events as they are received, which is displayed on the All traffic events screen.

On the *Traffic* screen, tap

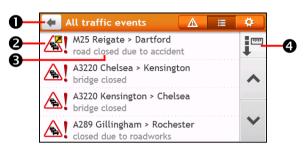

|   | Item              | Description                                                                                                    |  |
|---|-------------------|----------------------------------------------------------------------------------------------------|--|
| 0 | -                 | Tap to return to the previous screen.                                                                                                    |  |
| 0 | Event icon        | Displays an icon to indicate type of event.                                                                                                    |  |
| 8 | Event description | Displays details of the Event, including:  Name of road and direction in which Event is taking place.  Location of where Event begins and ends.  > indicates an Event from a location, to a location.  < > indicates an Event between locations.  Type of Event. |  |
| 4 | Sort by           | Tap to change the sorting order of the items:  : by distance by road name                                                                                                    |  |

## How do I view traffic details?

On the All traffic events screen, tap the event you want to view. The Event Details screen will display.

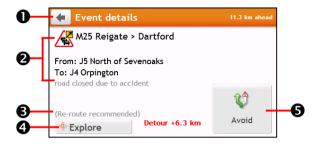

|   | Item                       | Description                                                                                                    |  |
|---|----------------------------|----------------------------------------------------------------------------------------------------|--|
| 0 | -                          | Tap to return to the previous screen.                                                                                                    |  |
| 2 | Event icon and description | Displays details of the Event, including:  ■ Name of road and direction in which Event is taking place.  ■ Location of where Event begins and ends.  ○ > indicates an Event from a location, to a location.  ○ < > indicates an Event between locations.  ■ Type of Event. |  |
| 8 | Detour information         | Displays details of detour recommendation, if any.                                                                                                    |  |
| 4 | Explore                    | Tap to explore the map.                                                                                                    |  |
| 6 | Avoid                      | Tap to initiate a new route to avoid the event. Only available if a detour or re-route is available.  The Unavoid Area button is displayed when a re-route has been calculated.                                                                                            |  |

When the detour information is provided, the details will be displayed as detour recommendation on the Event details screen.

#### How do I know if a detour is recommended?

When a Traffic or Clearance event occurs on your route, a detour will often be recommended. The detour event message will display in the status bar on *Map* screen.

Detours are only recommended for Traffic or Clearance Events on a calculated route.

## How do I avoid an event on my route?

- 1. On the All traffic events screen, tap the event. The Event Details screen will display.
- 2. If a detour has been calculated to avoid an event on your route, **Avoid** is available; tap to accept the new route and avoid the event. The *Map* screen will display.

## Traffic messages

The Event Details screen displays detour status information.

## **Detour Not Available messages**

If a detour is not available, one of the following messages will display:

| Message                                      | Description                                                                              |  |
|----------------------------------------------|------------------------------------------------------------------------------------------|--|
| This Event is not locatable                  |                                                                                          |  |
| This clearance is not locatable              | A specific location for the Event cannot be identified.                                  |  |
| This Event does not affect your route        | The Event is not on the current leg of your journey, or is behind your current position. |  |
| This clearance does not affect your route    |                                                                                          |  |
| You are avoiding this Event                  | The Event is not on the current leg of your journey.                                     |  |
| You have accepted this clearance             |                                                                                          |  |
| You are too distant to re-route              | The Event is currently too distant to affect your journey.                               |  |
| You are too distant to accept this clearance |                                                                                          |  |
| Detour not found                             | A detour / re-route could not be calculated.                                             |  |
| Clearance route not found                    |                                                                                          |  |

## **Detour Recommended messages**

If a detour is recommended, one of the following messages will display:

| Message             | Description                                                                       |  |
|---------------------|-----------------------------------------------------------------------------------|--|
| Finding detour      | Your Mio is calculating a new route. During calculation, the % complete will      |  |
| Recalculating route | display.                                                                          |  |
|                     | Exiting this screen before the new route is calculated will cancel the operation. |  |
| Detour distance     | A detour has been calculated. The difference between the distance of your         |  |
| Clearance change    | current route and the proposed route is displayed.                                |  |

## Traffic preferences

You can view your current traffic system status and change options by customising the traffic preferences.

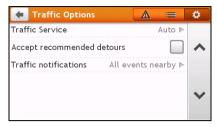

#### TMC Service

1. On the *Traffic Options* screen, tap **Traffic Service**. The *Traffic Service* screen will display.

The TMC service screen displays the frequency of the radio station currently used to receive traffic event information. A bar shows the strength of the traffic signal being received; the more green bars the stronger the signal.

To change your preferred radio station, select your preferred radio station from the list. You can select Automatic to receive the traffic signal automatically.

#### Accept recommended detours automatically

When the **Accept recommended detours** is selected, your route will be re-planned automatically when the detour is recommended by the traffic event.

#### Traffic event notification

- 1. On the *Traffic Options* screen, tap **Traffic notifications**. The *Traffic notifications* screen will display.
- 2. Complete the following:

| If you want to                                            | Then                                    |
|-----------------------------------------------------------|-----------------------------------------|
| view all traffic events nearby,                           | select All events nearby.               |
| view the traffic events on your route,                    | select Only events on my route.         |
| view the traffic events with detour information provided, | select Only if a detour is recommended. |
| reject the traffic signal,                                | select <b>Turn off notifications</b> .  |

## What is Travel Book?

#### Travel Book is not available on all models and is only available in selected countries.

Travel Book is a collection of city guides that provide detailed Points of Interest maps for major cities in local region. The city guides provide information on accommodation, dining, night life, business essentials, shopping, important tourist spots and practical information such as banks, medical centres, bus stations, etc.

Travel Book is provided by third party. Mio does not guarantee the accuracy of the data contained within this database either expressed or implied.

## How do I use the WCities Travel Guides?

1. On the Main Menu, tap ... The *Travel Guides* screen will display.

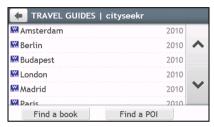

- 2. Select your city from the list.
- 3. Select a POI category from the list.
- 4. Enter the keyword to search a POI. When done, tap **OK**.
- 5. Select a POI from the list. The POI details screen will display.
- 6. Complete the following:

| If you want to                    | Then                                                 |
|-----------------------------------|------------------------------------------------------|
| calculate the route and start     | tap 🚰.                                               |
| navigating,                       | ■ The <i>Map</i> screen will display.                |
| save the location as a favourite, | tap 🛡+.                                              |
|                                   | The location will be saved in My Places immediately. |
| explore the map,                  | tap 💠.                                               |
| place a phone call to the POI,    | tap 🦶.                                               |
|                                   | This feature is not available on all models.         |

## How do I use the Michelin guides?

1. On the Main Menu, tap . The Michelin screen will display.

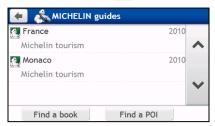

- 2. Select a category from the list.
- 3. Select a search filter from the list.
- 4. Enter the keyword to search a POI. When done, tap **OK**.
- 5. Select a POI from the list. The POI details screen will display.
- 6. Complete the following:

| If you want to                            | Then                                                 |
|-------------------------------------------|------------------------------------------------------|
| calculate the route and start navigating, | tap 🚰.                                               |
|                                           | ■ The <i>Map</i> screen will display.                |
| save the location as a favourite,         | tap 🗪.                                               |
|                                           | The location will be saved in My Places immediately. |
| explore the map,                          | tap -O                                               |
| place a phone call to the POI,            | tap 🤽.                                               |
|                                           | This feature is not available on all models.         |

# How do I play videos on my Mio via AV IN?

## AV IN function is not available on all models.

Your Mio has an AV IN connector that can turn your Mio into an external screen to display video playback from an external composite video source.

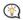

The AV IN function supports NTSC/PAL (interlace) formats.

- Before you use the AV IN function, connect your Mio to an AV external source according to the instructions in the Hardware User Manual.
- 2. On the Main Menu, tap . The AV screen will display.
- 3. You can now start playing back the video. The playback screen will appear on your Mio.
- 4. To exit the playback, tap

## How do I make a hands-free call?

#### Hands-free calling is not available on all models.

If you have a compatible mobile phone with Bluetooth wireless technology, you can use your Mio as a hands-free car kit or to provide an internet connection. It can also be used to connect to a Bluetooth mono/stereo earphone to output audio. Models with Bluetooth capabilities can exchange information over a distance of about 10 metres (30 feet) without requiring a physical connection.

Before you can use this feature you must pair your mobile phone with your Mio. Ensure that the Bluetooth wireless feature of your mobile phone is turned on before you begin pairing. When you search for or connect to a mobile phone/ headset, the Bluetooth on your Mio will be turned on automatically. To save power, Bluetooth is set to **OFF** by default.

## How do I pair my Mio with a Bluetooth mobile phone?

- On the Main Menu, tap → Bluetooth. The Bluetooth screen will display.
- 2. Tap . The Search New Devices screen will display a list of nearby Bluetooth devices.

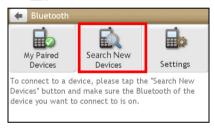

- 3. Select the device from the list. The Connecting screen will display.
- 4. Complete the following:

| If you want to            | Then                                                                 |
|---------------------------|----------------------------------------------------------------------|
| pair with a mobile phone, | enter <b>1234</b> on the mobile phone when prompted.                 |
| pair with a headset,      | on the Enter Passcode screen, enter the passcode and tap <b>OK</b> . |

When done, the Bluetooth screen will display.

When you pair the Bluetooth device with your Mio, a connection is established between them. The 12 most recently paired devices will be displayed on the *My Paired Devices* screen.

#### Paired device detail screen

On the Bluetooth screen, tap . The My Paired Devices screen will display.

The Bluetooth icon next to the paired device indicates the connection status:

| icon         | Status                                     | Used for |
|--------------|--------------------------------------------|----------|
| ( <b>%</b> ) | Connected                                  | headset  |
| *            | Connection with hands-free enabled         | phone    |
| ***          | Connection with dial-up networking enabled | phone    |

#### How do I configure Internet settings?

Once the Internet connection is turned on, you are able to access live information over the internet.

1. Tap the paired device from the My Paired Devices screen, then tap

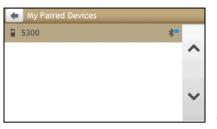

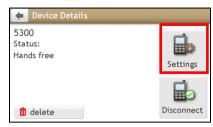

- 2. Tap Internet Settings. The Internet settings screen will display.
- 3. Complete the following:

| If you want to                                             | Then                                                                                                    |
|------------------------------------------------------------|----------------------------------------------------------------------------------------------------|
| configure the Internet settings by mobile phone's setting, | tap Automatic (copy from phone).                                                                                                    |
| change the operator for your                               | tap <b>By Operator</b> , then you can:                                                                                                    |
| region,                                                    | <ul> <li>tap Country/Region to change your country/region. The<br/>Select a country screen will display. Select your country<br/>from the list.</li> </ul>       |
|                                                            | <ul> <li>tap Operator to change the operator for your region. The<br/>Select an operator screen will display. Select your operator<br/>from the list.</li> </ul> |
| enter your internet settings,                              | tap <b>User-defined</b> and define your User Name, Password, Dial Number, and Access Point Name.                                                                 |

When internet settings are not available, a warning message will be displayed. For more information, contact your mobile phone service provider.

## How do I make a phone call?

The hands-free feature on your Mio can be turned ON or OFF. When turned ON, the following features can be used:

- Display caller's number
- Download phonebook
- Answer or ignore incoming call
- Dial a number through the Dial, Favorites, Contacts, and Call History screens
- 1. On the Main Menu, tap . The *Phone* screen will display.

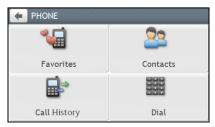

- 2. From the *Phone* screen, tap ... The *Dial* screen will display.
- 3. Enter the number you want to call.
  - To delete the last digit entered, tap
  - To clear the entire number, tap and hold

The number of the last call will display when you next access the *Dial* screen. The number will be cleared as you start entering a new number.

International calls require a country code to be included in the phone number. On your Mio, the country code is separated from the rest of the number sequence by a + sign. If you are making an international call, tap and hold 0 until the + sign displays.

- 4. Tap Call to place the call. The *Dialling* screen will display.
- 5. Complete the following:

| If you want to          | Then                                      |  |
|-------------------------|-------------------------------------------|--|
| adjust the volume,      | tap 🖜 to increase or decrease the volume. |  |
| end or cancel the call, | tap <b>Hangup</b> .                       |  |

## How do I receive a phone call?

When you receive a call, the *Incoming call* screen will display.

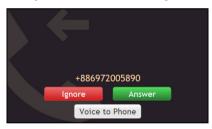

#### Complete the following:

| If you want to   | Then                                                                           |  |
|------------------|--------------------------------------------------------------------------------|--|
| answer the call, | tap <b>Answer</b> .                                                            |  |
|                  | If you want to answer the call using your mobile phone, select Voice to Phone. |  |
| reject the call, | tap <b>Ignore</b> .                                                            |  |

## In-call options

When a call is in progress, the in-call screen will display as below:

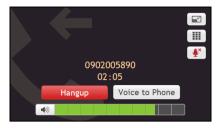

## Complete the following:

| If you want to                                                         | Then                                                                                                    |
|------------------------------------------------------------------------|----------------------------------------------------------------------------------------------------|
| display the Main Menu,                                                 | tap .                                                                                                   |
| display the keypad screen,                                             | tap III.                                                                                                |
| switch off the microphone so<br>the receiving party cannot hear<br>you | ■ tap  to mute. ■ tap  to unmute.                                                                       |
| transfer the call to your phone,                                       | tap Voice to Phone.                                                                                     |
| end the call,                                                          | tap <b>Hangup</b> .                                                                                     |
| adjust the volume,                                                     | tap to increase or decrease the volume.  The phone volume adjustment does not change the device volume. |

## How do I make a phone call to a contact?

- 1. From the *Phone* screen tap . The *Contacts* screen will display.
- 2. Select a contact from the list. The *Contact Detail* screen will display.
- 3. Tap . The Select Number screen will display.
- 4. Complete the following:

| If you want to                                                                               | Then                                     |
|----------------------------------------------------------------------------------------------|------------------------------------------|
| call the contact on their mobile phone,<br>home number, work number, or any<br>other number, | tap next to the number you want to call. |
| add the number to your Favorites,                                                            | tap onext to the desired number.         |

## How do I view my call history?

From the Call History screen you can view a list of Incoming Calls, Outgoing Calls and Missed Calls.

The Call History screen lists the calls made during the time your Mio is connected to a mobile phone. Numbers are arranged by time with the most recent time at the top. Your Mio can store up to 30 numbers; limited to 10 entries for incoming, outgoing and missed calls each.

- 1. From the *Phone* screen tap . The *Call History* screen will display.
- 2. Tap an item in the list. The Call Record screen will display.
- 3. Complete the following:

| If you want to                | Then   |
|-------------------------------|--------|
| delete the call from history, | tap 🛅. |
| place a call,                 | tap 📞. |

To delete all calls in call history, tap im from the Call History screen.

## What is MioMore Service?

#### MioMore Service is not available on all models and is only available in selected countries.

MioMore Service allows you to search online for live POI information and receive weather updates for up to five cities. Using MioMore you can search for and navigate to POIs using your Mio or you can navigate to POIs you have downloaded using MioMore Desktop.

To search for POIs and to receive updated weather information using your Mio, you must pair your Mio with your mobile phone. If your Mio isn't paired with your mobile phone, the *Bluetooth* screen will display. For more information, refer to the "How do I pair my Mio with a Bluetooth device?" section.

Additional data charges may apply. All charges are billed by your service provider. Please check with your service provider for more information.

## How do I search for a POI using Google Local Search?

1. On the Main Menu, tap 1984. The Google Local Search screen will display.

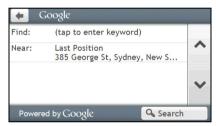

2. Complete the following:

| If you want to                                         | Then                                                                                                    |
|--------------------------------------------------------|----------------------------------------------------------------------------------------------------|
| search for POI information by keyword,                 | tap the <b>Find</b> field to enter keyword.  The <i>Keyboard</i> screen will display. Use the <i>Keyboard</i> screen to search for a POI, then tap <b>OK</b> .                                                                                                    |
| search for POI information near your current location, | <ul> <li>tap the Near field to:</li> <li>Select My Places to search for a POI information near a My Place location.</li> <li>Select Find a Place to search for POI information in a new location.</li> <li>Select Recent Places to search for POI information near a recent location.</li> <li>Select Pick on Map to search for POI information around a particular area.</li> </ul> |

3. Tap **Search**. The *Select Result* screen will display. From the result list, tap a POI to display the *Preview* screen.

#### 4. Complete the following:

| If you want to                            | Then                                                 |
|-------------------------------------------|------------------------------------------------------|
| calculate the route and start navigating, | tap 💞.                                               |
|                                           | ■ The <i>Map</i> screen will display.                |
| save the location as a favourite,         | tap 📭.                                               |
|                                           | The location will be saved in My Places immediately. |
| explore the map,                          | tap 💠.                                               |
| place a phone call to the POI,            | tap 📞.                                               |
|                                           | This feature is not available on all models.         |

## How do I search for a POI using Local Search?

- 1. On the Main Menu, tap 
  → Local Search. The Local Search screen will display.
- 2. Complete the following:

| If you want to                                         | Then                                                                                                  |
|--------------------------------------------------------|----------------------------------------------------------------------------------------------------|
| search for POI information by keyword,                 | tap the <b>Find</b> field to enter keyword.                                                           |
|                                                        | ■ The Keyboard screen will display. Use the Keyboard screen to search for a POI, then tap <b>OK</b> . |
| search for POI information near your current location, | tap the <b>Near</b> field to:                                                                         |
|                                                        | <ul> <li>Select My Places to search for a POI information near<br/>a My Place location.</li> </ul>    |
|                                                        | <ul> <li>Select Find a Place to search for POI information in a<br/>new location.</li> </ul>          |
|                                                        | <ul> <li>Select Recent Places to search for POI information<br/>near a recent location.</li> </ul>    |
|                                                        | <ul> <li>Select Pick on Map to search for POI information<br/>around a particular area.</li> </ul>    |

- 3. Tap **Search**. The *Select Result* screen will display. From the result list, tap a POI to display the *Preview* screen.
- 4. Complete the following:

| If you want to                            | Then                                                 |
|-------------------------------------------|------------------------------------------------------|
| calculate the route and start navigating, | tap 💞.                                               |
|                                           | ■ The <i>Map</i> screen will display.                |
| save the location as a favourite,         | tap 📭.                                               |
|                                           | The location will be saved in My Places immediately. |
| explore the map,                          | tap 💠.                                               |
| place a phone call to the POI,            | tap 📞.                                               |
|                                           | This feature is not available on all models.         |

## How do I find the weather information?

- 1. On the Main Menu, tap 

  → Weather.
- 2. Tap **Add City**, then follow the prompts to select your region, country, and city. When done, the selected city is added to the list.

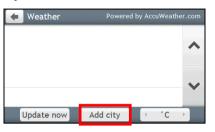

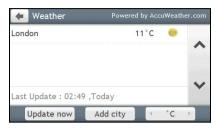

#### How do I view weather information for a city I have added?

- 1. On the Weather screen, tap **Update now**. The latest weather information will be updated automatically.
- Tap the city to view current weather information. The Weather Information screen for the selected city will display.

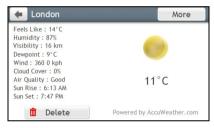

3. Depending on the city you have selected, a range of current and forecast weather and temperature information may be displayed. If available, tap **More** to view the forecast information.

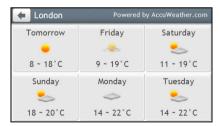

#### How do I change between Celsius and Fahrenheit for displaying temperature?

On the Weather screen, tap the **Unit** button to change the temperature unit between Celsius and Fahrenheit. The button icon indicates the current setting:

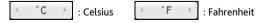

#### How do I remove a city I have added?

On the Weather Information screen, tap . The city is removed from the list.

## How do I search for roadside assistance?

(1) Additional data charges may apply. All charges are billed by your service provider. Please check with your service provider for more information.

On the Main Menu, tap 1.

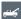

- Tap **Yes** to set the home base before using this service. 2.
- Select your home base from the list. 3.
- The Assistance Details screen will display. 4.
- 5. Complete the following:

| If you want to                               | Then                                                |
|----------------------------------------------|-----------------------------------------------------|
| place a phone call to the assistance centre, | tap .  This feature is not available on all models. |
| change the region for a new search,          | tap <b>Settings</b> .                               |
|                                              | Select your preferred region.                       |

# How do I control my Mio using Voice Command?

#### Voice Command is not available on all models and is only available in selected countries.

Voice Command is a tool that allows you to complete a task without touching the screen. Simply say a command and your Mio will be able to:

- set your destination
- answer an incoming call
- Voice Command requires the respective voice file installed on your Mio. For further instructions on installing your preferred language, refer to the MY MIO section in "What is the MioMore Desktop?"

## How do I plan my route using Voice Command?

- 1. On the Main Menu, tap (3). The Voice Command screen will display.
- 2. You can set the destination by saying the following commands after the "beep" sound:
  - Address
  - Home
  - Intersection
  - My Places
  - Nearby Parking
  - Nearby Food

- Nearby Hotels & Motels
- Nearby SOS
- Nearby Cash
- Nearby Petrol
- Nearby (Airport, Library, Zoo...)
- 3. Follow the prompts to finish your route setting.

Example 1: search for the address by saying "Address"  $\rightarrow$  "city name"  $\rightarrow$  "street name"  $\rightarrow$  "house number"  $\rightarrow$  "item number" in the searching result list  $\rightarrow$  "Yes" to confirm destination.

Example 2: directed to your home simply by saying "Home".

- (i) Only when your home has been set on your Mio can you be directed Home by Voice Command.
- 4. When done, say "Yes" and your Mio starts to plan the route.

## How do I answer an incoming call using Voice Command?

To use Voice Command to answer an incoming call, the Answer calls by voice option in SETTINGS must be enabled. For more information, refer to the "What can I customise?" section.

- 1. When you receive a call, the *Incoming call* screen will display.
- 2. Say "Answer" to answer the call, or "Ignore" to reject the call.

# What can I customise?

## Depending on your Mio model, certain setting options may not be available.

There are various customisation options available to enhance your navigation experience.

- 1. On the Main Menu, tap 🌣 . The Settings screen will display.
- 2. Select the option you want to customise from the Settings screen.
- 3. Once you change the settings and return to the previous screen, your preferences are automatically saved.

Settings screen options and the order of the options may differ, depending on your region, maps installed or model of Mio.

While changing the settings, the check box next to the option indicates the setting status:

: on/enabled : off/disabled

## **Audio**

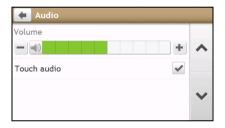

| If you want to                                                   | Then                                                                                                    |
|------------------------------------------------------------------|----------------------------------------------------------------------------------------------------|
| increase/decrease the volume,                                    | tap + /                                                                                                    |
|                                                                  | You can simply tap on the Volume bar so that the volume will be set immediately at the position you tapped. The Volume bar indicates the current volume level. |
| mute/unmute,                                                     | tap 🜒.                                                                                                    |
|                                                                  | ■ The speaker icon indicates the status:                                                                                                    |
|                                                                  | : muted : unmuted                                                                                                    |
| hear which letter you have tapped when you tap the touch screen, | tap <b>Touch audio</b> to turn it on or off.                                                                                                    |

## Screen

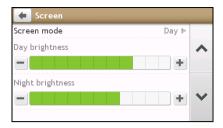

## Complete the following:

| If you want to                                      | Then                                                                                                    |
|-----------------------------------------------------|----------------------------------------------------------------------------------------------------|
| change the displayed screen mode,                   | tap <b>Screen mode</b> and select:                                                                                         |
|                                                     | <ul> <li>Auto: set to automatically change between Day and Night<br/>modes.</li> </ul>                                     |
|                                                     | Day: set the screen to be displayed in Day mode.                                                                           |
|                                                     | Night: set the screen to be displayed in Night mode.                                                                       |
| change the screen brightness in day<br>/night mode, | tap + / on the Day brightness/Night brightness bar.  The brightness bar indicates the brightness level.                    |
|                                                     | Warning: Your Mio can heat up when the brightness scale is set high, therefore, use lower brightness whenever acceptable.  |
|                                                     | You can simply tap on the brightness bar so that the screen brightness will be set immediately at the position you tapped. |

# Safety

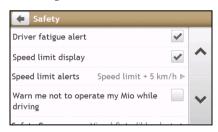

| If you want to                                                                                | Then                                                                                                    |
|-----------------------------------------------------------------------------------------------|----------------------------------------------------------------------------------------------------|
| Enable/disable the warning message after long-distance driving,                               | tap <b>Driver fatigue alert</b> to turn it on or off.                                                                                                    |
| enable/disable speed limit alerts,<br>which warn you of the speed limit<br>on any given road, | <ul> <li>tap Speed limit display to turn it on or off.</li> <li>tap Speed limit alerts and select:         <ul> <li>Off: disable the speed limit alert.</li> <li>Auto: set the system to alert automatically while your speed is above the limit.</li> </ul> </li> </ul> |

| If you want to                                                                       | Then                                                                                                    |
|--------------------------------------------------------------------------------------|----------------------------------------------------------------------------------------------------|
|                                                                                      | <ul> <li>Speed limit + 5 km/h (Speed limit + 3 mph): set the<br/>system to alert while your speed is 5 km/h (3 mph) or more<br/>above the limit.</li> </ul>   |
|                                                                                      | <ul> <li>Speed limit + 10 km/h (Speed limit + 7 mph): set the<br/>system to alert while your speed is 10 km/h (7 mph) or<br/>more above the limit.</li> </ul> |
| enable/disable a visual warning if<br>the screen is accessed in a moving<br>vehicle, | tap Warn me not to operate my Mio while driving to turn it on or off.                                                                                         |
| set how you want to receive the camera and safety alerts,                            | tap Safety Camera / Mobile Safety Camera / Average Safety Camera / Red Light Camera to select:                                                                |
|                                                                                      | ■ No alerts                                                                                                    |
|                                                                                      | ■ Visual alert                                                                                                    |
|                                                                                      | Visual & Audible alerts                                                                                                    |

# **Route options**

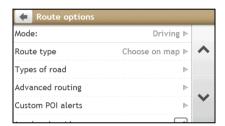

| If you want to                            | Then                                                                                                    |
|-------------------------------------------|----------------------------------------------------------------------------------------------------|
| change the navigating mode,               | tap Mode to select Driving or Walking.                                                                                                    |
| set route type options for your route,    | <ul> <li>tap Route type to select your route type preference from the list:</li> <li>Fastest – The route that should be the fastest when navigating.</li> <li>Easiest – The simplest route with the least number of turns and favours motorways where appropriate.</li> <li>Economical – The route with least number of stops, turns and</li> </ul> |
|                                           | urban areas which should save on fuel usage.  Shortest – The route with the shortest physical length.  If you do not select the preferred route type, Choose on map is set as default for this option. All of the four route types will be                                                                                                    |
|                                           | calculated after your search. Then, you have to select one route type on the map to start navigating.                                                                                                    |
| set types of road options for your route, | tap <b>Types of road</b> .  The <i>Types of road</i> screen will display.  Select your road preference from the list.                                                                                                    |

| If you want to                                             | Then                                                                                                    |
|------------------------------------------------------------|----------------------------------------------------------------------------------------------------|
|                                                            | Avoiding ferry routes may prevent you from navigating between certain countries, even when a bridge or tunnel exists. |
| set the routing preference,                                | tap <b>Advanced routing</b> to turn the IQ Routes / LearnMe Pro functions on or off.                                  |
|                                                            | <ul> <li>Use historic traffic speed date: enable/disable the IQ Routes<br/>function.</li> </ul>                       |
|                                                            | <ul> <li>Use learned driver behaviour: enable/disable the LearnMe<br/>Pro function.</li> </ul>                        |
|                                                            | Driving speed logs: display the information of your driving speed in Motorway / Highway / Major road / Minor road.    |
| display the installed custom POI,                          | tap Custom POI alerts.                                                                                                |
| display landmarks on your route,                           | tap Landmark guidance to turn it on or off.                                                                           |
| record mileage for your route to generate expense reports, | tap Mileage recorder to turn it on or off.                                                                            |
| record your journey,                                       | tap Capture Journey to turn it on or off.                                                                             |

# Map display

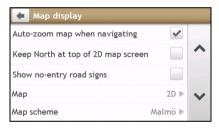

| If you want to                                                         | Then                                                                                                    |
|------------------------------------------------------------------------|----------------------------------------------------------------------------------------------------|
| enable/disable automatic zooming during navigation,                    | tap Auto-zoom map when navigating to turn it on or off.                                                                                     |
|                                                                        | If selected, the Map screen will automatically zoom in or out,<br>depending on your speed, to allow optimal viewing of your<br>route.       |
| display North at the top of the 2D<br>Map screen,                      | tap Keep North at top of 2D Map screen to turn it on or off.                                                                                |
|                                                                        | If set to <b>Off</b> , the direction you are travelling in will display at the top of the 2D <i>Map</i> screen.                             |
| display "no entry" icons on "no entry" roads on the <i>Map</i> screen, | tap Show no-entry road signs to turn it on or off.                                                                                          |
|                                                                        | <ul> <li>When turned on, the map display performance can slow down<br/>due to the number of no entry roads in some major cities.</li> </ul> |
| set your Map screen preference,                                        | tap <b>Map</b> to select between a <b>3D</b> or <b>2D</b> view of the <i>Map</i> screen.                                                    |
| change the map colour scheme,                                          | tap <b>Map scheme</b> , then select a colour scheme from the list.                                                                          |

# My Maps

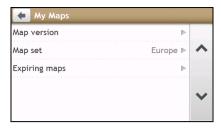

## Complete the following:

| If you want to                | Then                                                                                       |
|-------------------------------|--------------------------------------------------------------------------------------------|
| view the map information,     | tap <b>Map Version</b> to display a list of all maps, providing the following information: |
|                               | ■ Name                                                                                     |
|                               | ■ Date                                                                                     |
|                               | <ul> <li>Version/Build number</li> </ul>                                                   |
|                               | Coverage area                                                                              |
| select a set of maps to load, | tap <b>Map set</b> , then select your preference from the list.                            |

## Language

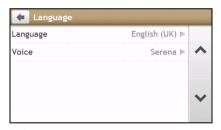

The available settings of the Language option can be customized by adding/deleting the voice file through MioMore Desktop when your Mio is connected to the computer. For more information, refer to the My Mio section in "What is the MioMore Desktop?"

| If you want to                 | Then                                                                   |
|--------------------------------|------------------------------------------------------------------------|
| change the on-screen language, | tap <b>Language</b> and select your preferred language from the list.  |
| change the voice scheme,       | tap <b>Voice</b> and select your preferred voice scheme from the list. |

# Answer calls by voice

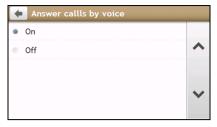

## Complete the following:

| If you want to                                                    | Then            |
|-------------------------------------------------------------------|-----------------|
| enable Voice Command function while receiving the incoming call,  | tap <b>On</b> . |
| disable Voice Command function while receiving the incoming call, | tap Off.        |

## Units

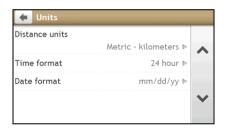

## Complete the following:

| If you want to             | Then                                                                         |
|----------------------------|------------------------------------------------------------------------------|
| change the distance units, | tap <b>Distance Units</b> and then select your preferred distance unit type. |
| change the time format,    | tap <b>Time format</b> and then select your preferred time format.           |
| change the date format,    | tap <b>Date Format</b> and then select your preferred date format type.      |

# Time Zone

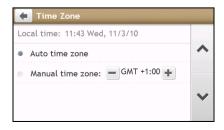

## Complete the following:

| If you want to                   | Then                                                                |
|----------------------------------|---------------------------------------------------------------------|
| set the time zone automatically, | select <b>Auto time zone</b> .                                      |
| change the time zone manually,   | select <b>Manual time zone</b> , then adjust the setting by tapping |

## Bluetooth

The Bluetooth option allows you to pair and select a mobile phone or the headset with your Mio.

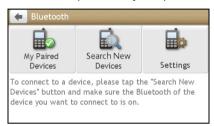

## Complete the following:

| If you want to                           | Then                                                                                                    |
|------------------------------------------|----------------------------------------------------------------------------------------------------|
| enable/disable Bluetooth on your<br>Mio, | <ul> <li>tap Settings.</li> <li>Tap Bluetooth to turn enable/disable Bluetooth.</li> <li>Tap Auto Connection to enable/disable auto connection function.</li> </ul> |
| connect to a Bluetooth device,           | tap <b>Search New Devices</b> and then select a device from the list.                                                                                               |
| view details of the paired device,       | tap My Paired Devices and then select a device from the list.                                                                                                    |

# Trip Meter

The Trip Meter option displays the information of your trips.

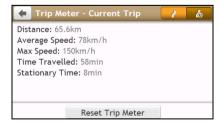

: display the current trip

: display all trips

# Device

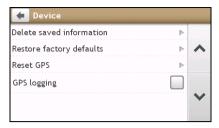

| If you want to                            | Then                                                                                                    |
|-------------------------------------------|----------------------------------------------------------------------------------------------------|
| delete the saved information on your Mio, | <ul> <li>tap Delete saved information:</li> <li>Tap Delete My Places and tap Yes when the warning dialog box displays. The data saved in My Places will be deleted.</li> <li>Tap Delete recent locations and tap Yes when the warning dialog box displays. The data of recent locations will be deleted.</li> <li>Tap Delete planned trips and tap Yes when the warning dialog box displays. The planned trips saved on your Mio will be deleted.</li> </ul> |
| restore factory default settings,         | tap Restore factory defaults.  When the warning dialog box displays, tap Yes. Your Mio will restart.  The Restore factory defaults option allows you to restore default factory settings but will not delete recent locations or saved My Places destinations.  When you restore factory defaults, your LearnME Pro profile will be cleared form the device.                                                                                                 |
| reset the GPS,                            | tap Reset GPS.  When the warning dialog box displays, tap Yes.  Occasionally, the GPS fix may need to be reset. This may occur if the receiver has been transported a long distance since last being used; for example, to a different country, and is still trying to establish the previous position.                                                                                                    |
| record a GPS log of your trip,            | tap GPS logging to turn it on or off.                                                                                                    |

## Demo

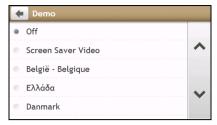

Demo will begin when the device is connected to power via genuine Mio AC Chargers.

## Complete the following:

| If you want to                                             | Then                                                                                                    |
|------------------------------------------------------------|----------------------------------------------------------------------------------------------------|
| enable a shop demonstration of Mio<br>Spirit to be played, | select a demonstration country from the list and tap <b>Start</b> .  Tap <b>OK</b> . Your Mio will restart.  When your Mio is in Shop demo mode, you will see the navigation demonstration of the pre-defined route without having to set a destination. |
|                                                            | You cannot operate your Mio properly in Shop demo mode.                                                                                                    |
| enable the screen saver feature on your Mio,               | tap Screen Saver Video.  When your Mio is idle for 10/30/60 minutes, the screen saver will display.  The screen saver will only display if your Mio is connected to a power supply.                                                                      |

# Help

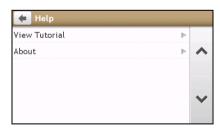

| If you want to                            | Then                                                                                                    |
|-------------------------------------------|----------------------------------------------------------------------------------------------------|
| view the tutorial,                        | tap View Tutorial.  To display the tutorial on each start-up, select the Show tutorial on start-up option on the initial screen of tutorial. |
| view copyright and trademark information, | tap <b>About</b> .                                                                                                    |

# What is the MioMore Desktop?

MioMore Desktop is a suite of tools you can use to access greater functionality and product information via your computer.

MioMore Desktop allows you to:

- obtain software updates
- manage maps
- search online for local POIs
- manage custom POIs
- plan trips
- manage safety camera subscriptions
- browse the Mio website for special offers

#### Can I use MioMore Desktop with my computer?

Ensure your computer has the following *minimum* system requirements before installing MioMore Desktop:

- IBM compatible PC
- Microsoft Windows XP SP2/SP3, Windows XP x64, Windows Vista, or Windows 7
- Internet Explorer 6, 7 & 8
- DVD drive
- USB port
- Internet connection for activation.

Microsoft .NET 2.0, 3.0 and 3.5 will be installed on your computer as part of the installation of MioMore Desktop.

# How do I install MioMore Desktop onto my computer?

Before you begin: Ensure that your computer meets the minimum system requirements for MioMore Desktop, especially:

i. Ensure that Internet Explorer 6 or higher is installed on you computer before you install MioMore Desktop, even if it is not your default browser.

ii. Windows XP users, ensure that Windows XP Service Pack 2 or higher has been applied before you install MioMore Desktop.

**CAUTION:** When your Mio is turned on and connected to a computer, it is recognised as an external mass-storage device. Do NOT delete any files that are pre-installed on your Mio. Deleting the files can cause your Mio to crash.

- 1. Close all programs on your computer.
- Insert the MioMore Desktop Application Installer DVD into your computer DVD drive. The MioMore Desktop installer will start.

If your computer does not automatically launch the DVD, start the installation manually:  $Start \rightarrow Run$ . Type **D:\install.exe** where "**D**" is the letter assigned to your DVD drive, then click **OK**.

3. Select your preferred language for MioMore Desktop.

- Click Install Software, then Install MioMore Desktop.
- 5. Follow the screen prompts to install MioMore Desktop:
  - Review and accept the Licence Agreement for MioMore Desktop when prompted.
  - Select a destination folder for MioMore Desktop when prompted.
  - When the installation is complete, click **Finish**. MioMore Desktop will open.
- If prompted to connect your Mio to your computer, complete the following:
  - Plug the large end of the USB cable (supplied) directly into a USB port on your computer (not a USB hub) and plug the small end into the USB Socket ( • on the bottom of your Mio.
    - Where possible, plug the USB cable into a USB port at the *back* of your computer.
  - Slide the **Power** switch to the **ON** position, to turn on your Mio. A USB Connection screen will display on your Mio.
- If prompted to update your Mio software, follow the on-screen prompts.

You are now ready to use MioMore Desktop to install maps to your Mio.

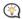

 $ilde{\mathbb{Q}}$  From now on, you can access MioMore Desktop via: Start o All Programs o Mio o MioMore Desktop

# MioMore Desktop Menu

Depending on your Mio model, certain MioMore Desktop Menu options may not be available.

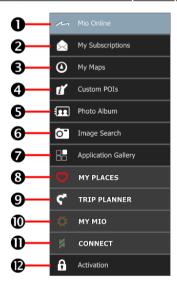

|   | Component        | Description                                                                       |
|---|------------------|-----------------------------------------------------------------------------------|
| 0 | Mio Online       | Display the Mio website, Mio Store and other online features.                     |
| 0 | My Subscriptions | Information on your current subscriptions, including safety camera subscriptions. |
| 6 | My Maps          | Install and manage maps.                                                          |

|          | Component           | Description                                                                                                    |  |
|----------|---------------------|----------------------------------------------------------------------------------------------------|--|
| 4        | Custom POIs         | Application that allows you to import custom POIs.                                                                                           |  |
| 6        | Photo Album         | Import and edit <b>NavPix™</b> images.                                                                                                    |  |
| <b>6</b> | Image Search        | Search online and download <b>NavPix™</b> which can be added to My Places or Mio.                                                            |  |
|          |                     | This feature is powered by Flickr™.                                                                                                    |  |
| 7        | Application Gallery | Customise and rearrange applications available on the <i>Main Menu</i> screen of your Mio.                                                   |  |
| 8        | MY PLACES           | View and modify all places including addresses, Points of Interest,  NavPix™, and others added using MioMore Desktop and stored on your Mio. |  |
| 0        | TRIP PLANNER        | Add or begin a planned trip with multiple waypoints on your computer, and then save the trip to your Mio.                                    |  |
| 0        | MY MIO              | A collection of applications that allow you to transfer data to and from your Mio, including:                                                |  |
|          |                     | <ul> <li>Language</li> </ul>                                                                                                    |  |
|          |                     | ■ Voice transfer                                                                                                    |  |
|          |                     | Backup and restore                                                                                                    |  |
|          |                     | Reinstall software on your Mio                                                                                                    |  |
|          |                     | Recover keys                                                                                                    |  |
|          |                     | ■ Options                                                                                                    |  |
| 0        | CONNECT             | Search for and add live POIs to My Places.                                                                                                   |  |
| •        | Activation          | Allow you to enter the activation key for the service you purchased.                                                                         |  |

# My Subscriptions

## Subscription information is not available on all models and is only available in selected countries.

Your Mio contains pre-loaded subscriptions, such as safety camera and travel book information.

MioMore Desktop → My Subscriptions

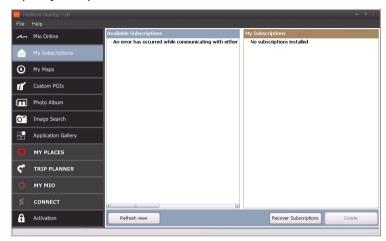

For the latest subscription updates, visit: www.mio.com

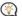

Safety Camera alerts can be set to enable a warning sound or visual warning when on your route.

#### How do I purchase a subscription?

- 1. Select a type of subscription. A list of regions will display.
- 2. Select a region. A list of available subscriptions will display.
- 3. Select a subscription or offer, then click **Purchase an activation key from the Mio store**. The Mio Store website will open.
- 4. Follow the prompts to purchase your subscription.

A product key will be sent to you via email when you have subscribed. You will need to use this product key to activate your subscription.

How do I activate my subscription?

MioMore Desktop → Activation

- 1. Enter your product key.
- 2. Follow the prompts to activate your subscription.

## How do I update subscriptions on my Mio?

The My Subscriptions section will display a list of subscriptions already installed on your Mio:

| Icon   | Description                                          |  |
|--------|------------------------------------------------------|--|
| Red    | Expired subscriptions.                               |  |
|        | Right click to purchase a new subscription.          |  |
| Yellow | Available subscriptions.                             |  |
|        | Right click to update and purchase new subscription. |  |
| Green  | Active subscriptions.                                |  |
|        | No updates are available for these subscriptions.    |  |

# My Maps

My Maps allows you to install new maps, remove maps from your Mio and purchase new maps.

MioMore Desktop → My Maps

Click View Installed Maps.

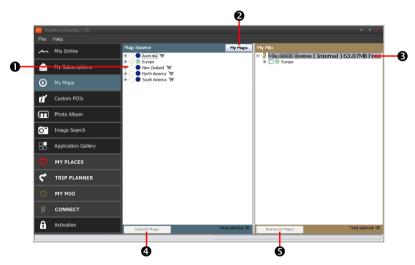

|   | Component  | Description                                                                     |  |
|---|------------|---------------------------------------------------------------------------------|--|
| 0 | Map Source | A list of maps on the DVD or available for purchase via the Mio Store website.  |  |
| 2 | My Maps    | Click to return to the previous window, allowing you to download/purchase maps. |  |
| 6 | My Mio     | A list of maps installed on your Mio.                                           |  |
| 4 |            |                                                                                 |  |
| 6 |            |                                                                                 |  |

Occasionally Mio may offer you free map updates. If a free map update is available and your Mio is connected to your computer, a message will display when you first start MioMore Desktop.

The message can be disabled from displaying by selecting **Suppress Free Map Offer messages** from the message box or from: MY MIO  $\rightarrow$  Options  $\rightarrow$  My Maps.

### How do I download a map update immediately?

- 1. Select the map updates that you would like to download, then click **Download**.
- 2. Navigate to your Loadable Maps location and save the files.
- The default Loadable Maps location is the *Maps* folder in your *Documents* folder. You can change the location by clicking the **Change Path** button.

#### How do I download a map update at a later time?

- 1. Click **Close** to close the *Free Map Updates* window.
- When you are ready to download the map update, click My Maps. A list of available map updates will be displayed under Free to download in the Available Downloads section.
- The Total Refresh Latest Map Guarantee must be used within 30 from the first date you use your Mio.
- 3. Select the map update that you would like to download, then click Yes.
- 4. Navigate to your Loadable Maps location and save the files.
- The default Loadable Maps location is the *Maps* folder in your *Documents* folder. You can change the location by clicking the **Change Path** button.

## How do I install a map update that I have downloaded?

- 1. Click My Maps. A list of downloaded map updates will be displayed in the Loadable Maps section.
- Click Open next to the map update that you would like to install. The free maps that you downloaded are yellow.
- 3. Click the map you want to install to your Mio. The map will change colour to a brighter yellow to indicate it has been selected.
  - To deselect a map, click the map again.
- $oldsymbol{\Omega}$  You may need to install multiple maps to cover the required geographical area.
- Select the destination media for the selected map, then click Install Maps. The selected map will be installed and change colour to green.
- 5. To use your Mio, disconnect the USB cable.

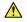

**WARNING:** Do not disconnect the USB cable from the Mio USB Socket until the installed map or maps have changed colour to green.

#### How do I install maps onto my Mio?

Your Mio comes with one or more pre-activated maps.

You can install maps from the DVD that came with your Mio or one that you have purchased separately to a memory card or your Mio internal memory; however you may need to purchase a Map Product Key to activate maps on the DVD that came with your Mio.

Map files take up space on your Mio's internal memory. If you do not use a map file, you can remove it to free up space. You can later reinstall it to your Mio if required.

- 1. Open MioMore Desktop, if it is not already open: Start → All Programs → Mio → MioMore Desktop
- 2. Click My Maps. The My Maps application will display.
- 3. Insert a Map DVD into your computer DVD drive.
  - The maps already installed on your Mio are green.
  - The maps that are unlocked and ready to be installed to your Mio are yellow.
  - The maps that require activation before being installed to your Mio are red.
  - The maps that are available for purchase from Mio are blue.

If your computer opens Windows Explorer when the DVD is inserted, close the Windows Explorer window.

4. Complete the following:

| If the map to be installed is | Then                                                                                           |
|-------------------------------|------------------------------------------------------------------------------------------------|
| yellow                        | go to step 7.                                                                                  |
| red                           | the map needs to be activated via the Internet before it can be installed; continue to step 5. |

- 5. If you connect to the Internet via a dial-up connection, connect to the Internet now.
- 6. Follow the prompts to activate your Map Product Key, including:
  - Enter the Map Product Key when prompted.
  - Your computer will connect to the Internet and activate your Map Product Key.
  - When activation has completed, the map will change colour to yellow; continue to step 7.
- Click the map you want to install to your Mio. The map will change colour to a brighter yellow to indicate it has been selected.
  - To deselect a map, click the map again.
  - You may need to install multiple maps to cover the required geographical area.
- 8. Complete the following:

| If you want to                         | Then                                                                                          |
|----------------------------------------|-----------------------------------------------------------------------------------------------|
| install a yellow map,                  | go back to step 7.                                                                            |
| install a red map,                     | the map needs to be activated via the Internet before it can be installed; go back to step 5. |
| install the selected maps to your Mio, | continue to step 9.                                                                           |

- Select the destination media (Mio internal memory) for the selected maps, then click Install Maps.
   The selected maps will be installed and change colour to green.
- 10. To use your Mio, disconnect the USB cable. You may need to manually reset your Mio.

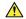

**WARNING:** Do not disconnect the USB cable from the Mio USB Socket until the installed map or maps have changed colour to green.

#### How do I remove maps from my Mio?

- 1. Click View Installed Maps.
- 2. From the My Mio panel, select the check box next to the map you want to remove.
- 3. Click **Remove Maps** to remove the selected maps.
- 4. Confirm that you want to remove the selected map when prompted. The map is removed from your Mio. You can reinstall these maps at any time via MioMore Desktop.

## **Custom POIs**

#### Depending on your Mio model, some Custom POIs features may not be available.

The **Custom POIs** (Points of Interest) application allows you to create or import your own POI files. These are called custom POIs. Unlike preinstalled POIs, custom POIs can be removed from your Mio and can have audio as well as visual alerts associated with them.

MioMore Desktop → Custom POIs

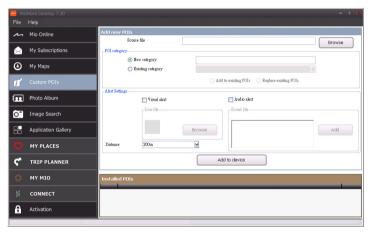

#### How do I install custom Points of Interest?

Various POI files are available for download free or by subscription from third-party websites. Ensure that downloaded files are in .csv (Comma Separated Values) format. Mio is not responsible for the content or accuracy of the information or the reliability or availability of these websites. The use of information regarding safety camera locations may be subject to local laws in the country of use. You are responsible for checking that you can use the information in your country or in the country where the information will be used.

- 1. In the Add new POIs section, click Browse to select a source file. The Open dialog box will open.
- 2. Select the file from your local or network drive, then click **Open**.
- 3. From the POI Category section:

| If you want to                       | Then                                                                                    |
|--------------------------------------|-----------------------------------------------------------------------------------------|
| use an existing custom POI category, | select the <b>Existing category</b> option, then select a type from the drop down list. |
| create a new custom POI category,    | select the <b>New category</b> option, then type a name for the POI category.           |

## 4. Set Alert setting as required:

| If you want to                                                                | Then                                                                                                    |
|-------------------------------------------------------------------------------|----------------------------------------------------------------------------------------------------|
| enable a visual warning when a POI of this category is in close proximity,    | select the <b>Visual alert</b> check box.                                                                                                    |
| select an icon to display on the <i>Map</i> screen for POIs of this category, | click <b>Browse</b> to select the icon file from your local or network drive.                                                                                                  |
|                                                                               | <ul> <li>When you have located the icon file, select it and<br/>click Open.</li> </ul>                                                                                         |
|                                                                               | <ul> <li>The icon file must be a bitmap (.bmp) graphic with a<br/>minimum size of 6x6 pixels and a maximum size of<br/>32x32 pixels.</li> </ul>                                |
|                                                                               | If you do not select a custom icon, a default icon will display.                                                                                                    |
| select the distance from a POI of this category at which the visual warning   | select the distance from the <b>Distance</b> box.                                                                                                    |
| should display or the warning chime should sound,                             | To change the units used to measure distance for this POI category, from the tools menu click on options and from the general option select <b>Use metric units</b> check box. |
| enable a warning sound when a POI of this category is in close proximity,     | select the <b>Audio alert</b> check box.                                                                                                    |
| select a custom sound alert file to play                                      | either select a sound file from the list, or                                                                                                    |
| when a POI of this category is in close proximity,                            | <ul> <li>click Add to select a sound file (.WAV format) from<br/>your local or network drive. When you have located<br/>the file, select it and click Open.</li> </ul>         |
|                                                                               | If you do not select a custom sound file, a default sound alert will play.                                                                                                    |

## 5. Click **Add to device** to add the POI to your Mio.

**(1)** Each file corresponds to a POI category; for example, Hotels.csv will be listed on your Mio as the Hotels category.

## How do I delete a Custom POI file/category from my Mio?

- In the Installed POIs section, click **Delete** next to the file name. The file is removed from the list, but is not yet deleted.
- 2. Accept the warning message. The selected file/category is deleted.

## Photo Album

## Depending on your Mio model, certain Photo Album features may not be available.

Photo Album is a MioMore Desktop application which allows you to copy, delete or move pictures or albums between the NavPix™ library on your Mio and the NavPix™ library on your computer.

MioMore Desktop → Photo Album

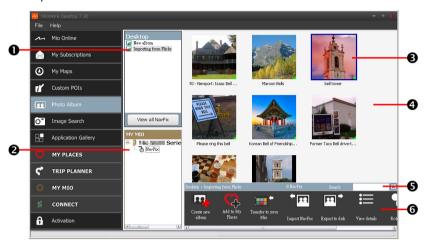

|   | Component          | Description                                                                                                    |
|---|--------------------|----------------------------------------------------------------------------------------------------|
| 0 | Desktop albums     | Displays a list of all albums stored in the NavPix™ library on your computer.  Click an album to display its contents in the Album display area.  Click View all NavPix to display all pictures stored in the NavPix™ library on your computer. |
| 2 | My Mio albums      | Displays a list of albums stored on the Mio internal memory and on the memory card if one is inserted.  Click an album to display its contents in the Album display area.                                                                       |
| 8 | Selected picture   | When a thumbnail is selected it displays with a blue border.                                                                                                    |
| 4 | Album display area | Displays thumbnails of pictures in the selected album.                                                                                                    |
| 6 | Search             | Type to search for a <b>NavPix™</b> by name.                                                                                                    |
| 0 | Toolbar            | When a picture is selected, the icons which can be used will be active.                                                                                                    |

#### Toolbar

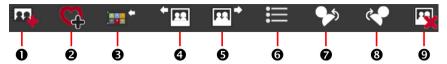

|   | Button                                            | Description                                                                                                    |  |
|---|---------------------------------------------------|----------------------------------------------------------------------------------------------------|--|
| 0 | Create new album                                  | Click to create a new album in the <b>NavPix™</b> library you are viewing.                                                                              |  |
| 0 | Add to My Places                                  | Click to transfer <b>NavPix™</b> to My Places.                                                                                                    |  |
| • | Transfer to your Mio or Transfer to your computer | <ul> <li>If you are viewing NavPix<sup>™</sup> in the NavPix<sup>™</sup> library on your computer, this will display as Transfer to your Mio.</li></ul> |  |
| 4 | Import NavPix™                                    | Imports NavPix™ from your computer to the NavPix™ library on your computer.                                                                             |  |
| 6 | Export to disk                                    | Click to save NavPix™ to your computer or a network drive.                                                                                              |  |
| 6 | View details                                      | Click to view the selected <b>NavPix™</b> and edit <b>NavPix™</b> details, including:  ■ NavPix™ name                                                   |  |
|   |                                                   | ■ latitude                                                                                                    |  |
|   |                                                   | ■ longitude                                                                                                    |  |
|   |                                                   | <ul><li>description</li></ul>                                                                                                    |  |
| 0 | Rotate left                                       | Rotates the selected <b>NavPix™</b> 90° to the left.                                                                                                    |  |
| 8 | Rotate right                                      | Rotates the selected <b>NavPix™</b> 90° to the right.                                                                                                   |  |
| 9 | Delete NavPix™                                    | Click to delete the selected <b>NavPix™</b> .                                                                                                    |  |

## How do I transfer pictures from Photo Album to my Mio?

You can transfer pictures from your computer to your Mio. You can import any JPEG (.jpg) into Photo Album, add or edit GPS information, and then copy the picture to your Mio.

- 1. From the **Toolbar** section, select **Import NavPix**. The *Open* dialog box will display.
- Select a NavPix™ from a folder on your computer and click Open. Thumbnails of the NavPix™ will display in the Album display area.

You can also drag and drop a NavPix™ from a folder on your computer to an Album on your MioMore Desktop.

3. Either click and drag the required NavPix™ to an album in the Mio albums section, or click the Transfer to your Mio icon on the toolbar.

If you have transferred a NavPix™ with GPS coordinates you can then navigate to where the picture was taken.

## How can I view and edit pictures or albums on my computer?

| If you want to             | Then                                                                                               |
|----------------------------|----------------------------------------------------------------------------------------------------|
| rotate a picture to left,  | select the picture from the Album display area.                                                    |
|                            | Click <b>Rotate left</b> on the toolbar.                                                           |
| rotate a picture to right, | select the picture from the Album display area.                                                    |
|                            | Click <b>Rotate Right</b> on the toolbar.                                                          |
| view the picture details,  | select the picture from the Album display area.                                                    |
|                            | <ul> <li>Right-click and select View Details, or click View Details on the<br/>toolbar.</li> </ul> |
| edit GPS information,      | select the picture from the Album display area.                                                    |
|                            | Double click on the picture or click <b>View Details</b> on the toolbar.                           |
|                            | The following information will display:                                                            |
|                            | ○ Name                                                                                             |
|                            | <ul> <li>Latitude and Longitude</li> </ul>                                                         |
|                            | o Description                                                                                      |
|                            | Edit the details you want to modify.                                                               |
|                            | Click <b>OK</b> to save the changes.                                                               |
| delete a picture,          | select the picture from the Album display area.                                                    |
|                            | Right click and select <b>Delete</b> or click <b>Delete</b> on the toolbar.                        |

## What else can I do with pictures and albums on my computer?

From the **NavPix™** library on your computer, you can:

- add a picture to another album
- remove pictures from an album
- add a NavPix<sup>™</sup> to My Places
- view and edit details of a selected picture
- upload pictures to Flickr™
- export to disk
- export pictures to Google Earth™
- search for pictures
- view all pictures in the library

| If you want to                  | Then                                                                                                    |
|---------------------------------|----------------------------------------------------------------------------------------------------|
| add a picture to another album, | in the <b>Desktop albums</b> section, select the album containing the <b>NavPix™</b> you want to include in another album.                                |
|                                 | ■ Select the NavPix™ then drag it to the other album.                                                                                                    |
|                                 | The selected NavPix™ is included in the new album, but is not moved, i.e., one instance of the NavPix™ in the library may be included in multiple albums. |

| If you want to                                           | Then                                                                                                    |
|----------------------------------------------------------|----------------------------------------------------------------------------------------------------|
| remove a picture from an album,                          | in the <b>Desktop albums</b> section, select the album containing the <b>NavPix™</b> you want to remove.                                                                                               |
|                                                          | ■ Select the NavPix™, right click and select Remove from album.                                                                                                    |
|                                                          | Click the <b>Delete</b> icon on the toolbar if you want to delete the <b>NavPix™</b> from all albums.                                                                                                  |
| add a <b>NavPix™</b> to My Places,                       | in the <b>Desktop albums</b> section, select the album containing the <b>NavPix™</b> you want to add to My Places.                                                                                     |
|                                                          | ■ Select the NavPix™, right click and select Add to My Places.                                                                                                    |
| view and edit picture details,                           | select the picture then click the <b>View Details</b> icon on the toolbar.  • Edit the fields as required.                                                                                             |
| upload picture to the Flickr website,                    | in the <b>Desktop albums</b> section, select the album containing the <b>NavPix™</b> you want to upload to the Flickr website.                                                                         |
|                                                          | ■ Select the NavPix™, right click and select Upload to Flickr.                                                                                                    |
|                                                          | You need a Flickr account to upload NavPix™. To create a Flickr account visit www.flickr.com                                                                                                    |
| save a picture to your computer,                         | select the picture from the Album display area.                                                                                                    |
|                                                          | <ul> <li>Right click and select Export to disk or click Export to disk on<br/>the toolbar.</li> </ul>                                                                                                  |
|                                                          | <ul> <li>Navigate to a folder on your computer where you want to save<br/>the NavPix™.</li> </ul>                                                                                                    |
| export to Google Earth™<br>(only <b>NavPix™</b> with GPS | in the <b>Desktop albums</b> section, select the album containing the picture you want to export to Google Earth.                                                                                      |
| coordinates can be exported to Google Earth),            | ■ Select the NavPix™, right click and select Export to Google Earth.                                                                                                    |
|                                                          | <ul> <li>Navigate to a folder on your computer to save the file and then<br/>open it in Google Earth.</li> </ul>                                                                                       |
|                                                          | You need to install the Google Earth software on your computer to be able to view the file you have created. You can download Google Earth from <a href="mailto:earth.google.com">earth.google.com</a> |
| search for other <b>NavPix™</b> ,                        | right-click on the desired NavPix™ and select Search for NavPix near this.                                                                                                    |
| view all pictures in the library,                        | click <b>View all NavPix</b> at the bottom of the <b>Desktop</b> album section.                                                                                                    |

## Photo Album preferences

MioMore Desktop → My Mio → Options → Photo Album

Complete the following:

| If you want to                                                                      | Then                                                                                                    |
|-------------------------------------------------------------------------------------|----------------------------------------------------------------------------------------------------|
| change your <b>NavPix™</b> location on your computer,                               | click Change.  ■ Select a location for your NavPix™ library.  ■ Click Save or OK. The warning message will display and you will be prompted to confirm your action.  Your NavPix™ library is moved to the new location. |
| receive a warning message before deleting an image from your device,                | select Warn me when permanently deleting a NavPix from my Mio check box.                                                                                                    |
| receive a warning message before<br>deleting an image from your<br>NavPix™ library, | select Warn me when permanently deleting a NavPix from my library check box.                                                                                                    |
| create a new folder every time you import new photos,                               | select the <b>Import photos to a new album</b> checkbox.                                                                                                    |
| view <b>NavPix™</b> when on a route,                                                | select the <b>Show NavPix on map</b> checkbox.                                                                                                    |

# **Image Search**

Image Search is a MioMore Desktop application powered by Flickr™ allowing you to download photos and import them to Photo Album. You can then upload the photo to the Flickr website, transfer photos to your Mio, export pictures to Google Earth or search for other NavPix™ near the longitude and latitude of your NavPix™.

MioMore Desktop → Image Search

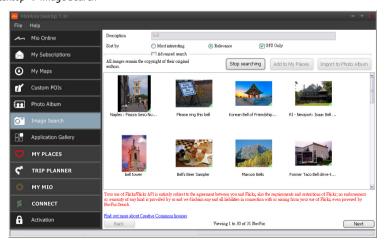

#### How do I download NavPix™ from the internet?

- 1. In the **Description** field enter a search description for the image you are looking for.
- 2. Select one of the **Sort by** options.
- 3. Click **Search**. Thumbnails of the **NavPix™** will be displayed in the **NavPix™** display area.

You can narrow your search by selecting the **Advanced search** check box and then selecting a city from the drop down list or by entering latitude and longitude details.

## How do I import NavPix™ to My Places?

- 1. Select a picture or group of pictures you want to add to your My Places.
- 2. Click Add to My Places. The selected image is added to My Places.

# **Application Gallery**

Application Gallery is a MioMore Desktop application that allows you to add, remove and rearrange applications on the *Main Menu* screen of your Mio.

MioMore Desktop → Application Gallery

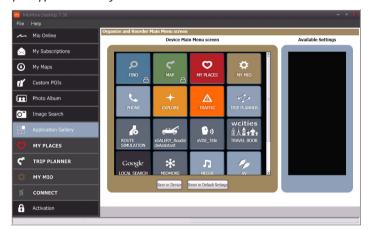

Application Gallery screen items and the order of the options may differ from the above, depending on your region, maps installed or model of Mio.

#### How do I rearrange Main Menu applications on my Mio Main Menu?

- 1. Select any application from the **Device Main Menu screen** section.
- 2. Drag the application to the position that you would like it to appear on your Mio.
- 3. Click **Save to Device**. The order of the *Main Menu* screen is saved on your Mio.
- Click **Reset to Default Settings** to restore the *Main Menu* screen to the factory default order.

### How do I remove an application from my Mio?

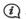

① The following applications cannot be removed from your Mio: 🔎 💟 🛨 🦿 🌣

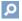

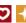

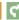

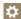

- 1. Select any application from the **Device Main Menu screen** section.
- Drag and drop the application to the **Available Settings** section. 2.
- Click Save to Device. The application is removed from the Main Menu screen on your Mio and is no longer 3 accessible.

## How do I add an application to my Mio?

- 1. Select any application from the **Available Settings** section.
- Drag and drop the application to the **Device Main Menu screen** section. 2.
- 3. Click **Save to Device**. The application is added to the *Main Menu* screen on your Mio.

## Mv Places

My Places is a MioMore Desktop application that allows you to use Google Maps™ to view all places that you have saved on your Mio. My Places includes saved addresses, captured journeys and sound, Points of Interest, NavPix<sup>TM</sup>, and other locations. You can select, modify and delete places. You can also add locations from Connect and Image Search to My Places.

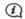

Make sure you have an active Internet connection for this feature.

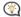

You can install a maximum of 99 locations on your Mio via My Places.

## MioMore Desktop → My Places

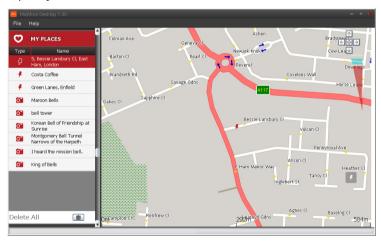

## How do I sort My Place locations?

You can sort My Place locations by type and name:

| If you want to                   | Then                                      |
|----------------------------------|-------------------------------------------|
| sort My Place locations by type, | click <b>Type</b> on the My Places panel. |
| sort My Place locations by name, | click <b>Name</b> on the My Places panel. |

### How do I edit a location name or notes in My Places?

- 1. From the My Places panel select the location you want to edit.
- 2. Click the location icon on the Google map. The location summary pop-up will display.
- 3. Complete the following:

| If you want to           | Then                                                                                                    |
|--------------------------|----------------------------------------------------------------------------------------------------|
| edit the location name,  | click the location name.  Enter a new name or edit the existing name. The location name is changed in both MioMore Desktop and your Mio. |
| edit the location notes, | click Edit notes.  Enter notes. The location notes is changed in both MioMore Desktop and your Mio.                                      |

## How do I share a location from My Places?

- 1. From the My Places panel select a location you want to edit.
- 2. Click the location icon on the Google map. The location summary pop-up will display.
- 3. Click . An email will open ready to send to your friends.

Your friend will receive the email with links to either save the image or to save the location in My Places in MioMore Desktop.

- If the location is a NavPix™, your friend will receive the image as an attachment to the email.
- If the location is a captured journey, your friend will receive the journey as a .KMZ file attached to the
  email. Your friend will need to have Google Earth installed on the computer to view the KMZ file.
- If the location is a captured voice recording, your friend will receive the voice recording as a .WAV file attached to the email.

#### How do I delete a location from My Places?

- 1. From the My Places panel select a location you want to edit.
- 2. Click the location icon on the Google map. The location summary pop-up will display.
- 3. Click in, then click **Yes** to delete the location. The location is deleted from My Places.
- (2) You can delete all locations in My Places by clicking in on the My Places panel.

# Trip Planner

In addition to **TRIP PLANNER** ( on your Mio, **Trip Planner** in MioMore Desktop allows you to pre-plan your trip on the computer.

MioMore Desktop → Trip Planner

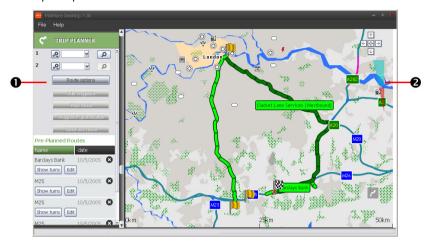

|   | Component     | Description                                                                                                    |
|---|---------------|----------------------------------------------------------------------------------------------------|
| 0 | Route planner | Plan a route by entering <b>From</b> point and <b>To</b> point. A list of planned routes will display in the Pre-planned Routes section. |
| 0 | Display area  | Display the route on the map.  You can also plan your route directly on the map.                                                         |

## How do I pre-plan a route by search?

1. From the Route planner panel, set your **From** point and **To** point.

You can find a location by:

🔑 : Keyword

T: Address

123 : Postcode

Input your content and click ot start a search. You may need to select from a category list to narrow your search results.

#### 2. Complete the following:

| If you want to                                                                                                    | Then                                                                                                    |
|----------------------------------------------------------------------------------------------------|----------------------------------------------------------------------------------------------------|
| add a waypoint,                                                                                                    | click <b>Add Waypoint</b> .                                                                                         |
| reset or remove a waypoint,                                                                                                 | click next to the waypoint.                                                                                         |
| set the route preferences,                                                                                                  | click <b>Route option</b> and select:                                                                               |
|                                                                                                    | <ul> <li>Type of route: Select the Fastest, Shortest, Easiest, or<br/>Economical way to plan your route.</li> </ul> |
|                                                                                                    | <ul> <li>Avoidance: Avoid Highways, Toll Roads or Ferries in<br/>your route.</li> </ul>                             |
|                                                                                                    | The <b>Route option</b> settings will only apply to the route you are editing.                                      |
| arrange the destinations in the most<br>efficient order while two or more<br>waypoints are included in the<br>planned trip, | click Waypoint Optimization.                                                                                        |

- 3. Click **Plan Route** to calculate your route. The route will be displayed on the map.
- 4. Click Save this route. The route is saved to the Pre-planned Routes section and your Mio simultaneously.

### How do I pre-plan a route using the map?

- 1. From the map displayed in the Display area, click
- The cursor will be marked with "Add route". Move the cursor and then click on the map to set the From point.
- 3. The cursor will be marked with "Click to set destination". You can:
  - Move the cursor and then click on the map to set the waypoint.
  - Move the cursor and then double-click on the map to set the **To** point.
- When done, click Save this route. The route is saved to the Pre-planned Routes section and your Mio simultaneously.

#### How do I edit a route?

- 1. From the Pre-planned Routes section select a route to edit.
- Complete the following:

| If you want to        | Then                                                                                                    |
|-----------------------|----------------------------------------------------------------------------------------------------|
| rename the route,     | click the title of the route in the <b>Name</b> column, then enter a new name and press ENTER. Your changes are automatically saved. |
| delete a saved route, | click 🔻 next to the route you want to remove.                                                                                        |

# My Mio

## MioMore Desktop → My Mio

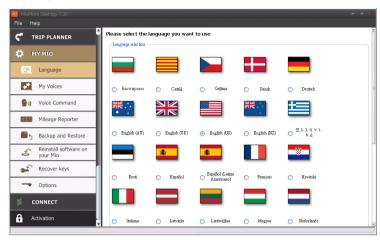

How do I change the displayed language for MioMore Desktop?

You can change the language for MioMore Desktop.

- 1. Click Language.
- 2. Select your preferred language.

How do I install or remove a voice file for my Mio?

My Voices is a MioMore Desktop application that allows you to install or remove voice files on your Mio.

Voice files take up space on your Mio's internal memory. If you do not use a voice file, you can remove it to free up space. You can later reinstall it to your Mio if required.

- 1. Click My Voices.
- 2. Complete the following:

| If you want to        | Then                                                                                   |
|-----------------------|----------------------------------------------------------------------------------------|
| install a voice file, | in the Available voice files section, select the voice file you would like to install. |
|                       | Click Install selected voices.                                                         |
| remove a voice file,  | in the Available voice files section, select the voice file you would like to remove.  |
|                       | Click Remove selected voices.                                                          |

 ${f Q}$  The provided DVD of your Mio is needed while installing the voice file.

#### How do Linstall or remove a voice file for Voice Command?

## Voice Command is not available on all models and is only available in selected countries.

Depending on your Mio model, you will be able to set the destination quickly by using Voice Command. Voice Command is a MioMore Desktop application that allows you to install or remove voice file for the Voice Command function.

#### 1. Click Voice Command.

#### 2. Complete the following:

| If you want to                | Then                                                                                           |  |
|-------------------------------|------------------------------------------------------------------------------------------------|--|
| install a voice command file, | in the Available voice command files section, select the voice file you would like to install. |  |
|                               | Click Install selected voices.                                                                 |  |
| remove a voice command file,  | in the Installed voice command files section, select the voice file you would to remove.       |  |
|                               | Click Remove selected voices.                                                                  |  |

### How do I report mileage?

## Mileage Reporter is not available on all models.

Mileage Reporter is a MioMore Desktop feature that allows you to create expense reports (.csv format) based on the mileage and estimated fuel usage recorded by your Mio.

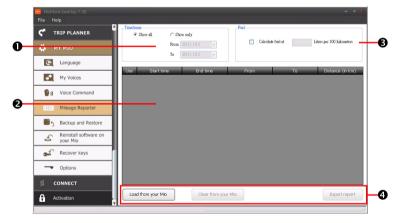

|   | Component           | Description                                                                                                    |  |  |
|---|---------------------|----------------------------------------------------------------------------------------------------|--|--|
| 0 | Timeframe           | Specifies the time for which the mileage report will be created.  Select Show All to include all recorded mileage.                                                                     |  |  |
| 9 | Report panel        | Displays your trip log data.                                                                                                    |  |  |
| 6 | Fuel                | Select to include the amount of fuel (estimate) used for the mileage recorded. If selected, specify the number of miles travelled per gallon, or miles/kilometers travelled per litre. |  |  |
| 4 | Report data buttons | Import report data from your Mio, clear all report data from your Mio or export data to a report (.csv).                                                                               |  |  |

To use the **Mileage Reporter** function of MioMore Desktop, the **Mileage recorder** option must be enabled on your Mio. For more information, refer to the Route Options section in "What can I customise?"

To change the **Mileage Reporter** preferences, click *MioMore Desktop*  $\rightarrow$  *My Mio*  $\rightarrow$  *Options*  $\rightarrow$  *Mileage Reporter*.

#### How do I backup and restore my Mio?

You can save backups of data from your Mio, and later restore it if required.

- 1. Click Backup and Restore.
- 2. Complete the following:

| If you want to           | Then                                                                                                    |  |
|--------------------------|----------------------------------------------------------------------------------------------------|--|
| backup your Mio,         | click Create new backup.                                                                                                    |  |
|                          | Select the data you would like to backup.                                                                                           |  |
|                          | ■ Click <b>OK</b> . The backup will be saved to your computer. The backup will be listed on the <i>Backup &amp; Restore</i> window. |  |
| restore a backup to your | select the backup from the list that you would like to restore.                                                                     |  |
| Mio,                     | Click <b>Restore</b> , then click <b>OK</b> . The backup will be restored to your Mio.                                              |  |
| delete a backup          | select the backup from the list that you would like to delete.                                                                      |  |
|                          | Click <b>Delete</b> , then click <b>OK</b> . The backup will be deleted.                                                            |  |

## How do I reinstall software and recover keys on my Mio?

The My Mio menu provides you with the tools to fix your Mio if a problem occurs during operation, including:

- Reinstall software on your Mio
- Recover keys

Simply click the desired function button in the menu and then follow the prompts to complete the process.

Make sure you have an active Internet connection to recover keys.

## How do I configure MioMore Desktop?

• Click **Options**, then select the desired settings to configure.

## Connect

#### Connect is not available on all models.

Connect is a MioMore Desktop application that allows you to search and install local POIs information from your computer to your Mio. POI locations will be shown in My Places.

Before you begin, ensure your Mio is correctly plugged into your computer: Plug the large end of the USB cable directly into a USB port on your computer (not a USB hub); plug the small end into • choose on the bottom of your Mio.

Make sure you have an active Internet connection for this feature.

#### MioMore Desktop → Connect

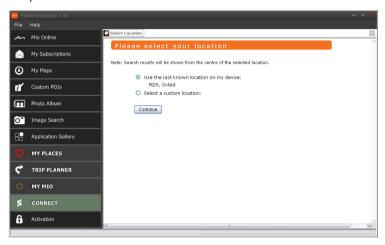

## How do I search for a POI using Connect?

You can either search using the last known location on your Mio, or search for a new location by completing the following:

- In the **Select Location** field, you can:
  - Use the last known location on your Mio to search.
  - Select a custom location to search. Follow the prompts to select your Country  $\rightarrow$  Region/State  $\rightarrow$ Place name, and then select your preference.
- 2. Click Continue. The Available Services page will display.
- Select your preferred search service. The selected services page will display.
  - iguplus Depending on the country you are navigating, the available search services may vary.
- Enter your search criteria, then click Search. A list of search results will display.
  - For some countries you are required to accept the terms of use.
- Click next to the POI you want to install to your Mio. The POI will be added to My Places.

## Activation

If you have purchased a map unlock code or subscriptions for your Mio, you have to enter the activation key using the Unlock Features application.

## MioMore Desktop → Activation

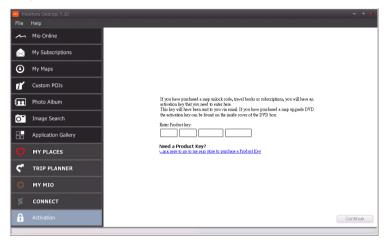

The activation key will be sent to you by email, or printed on the inside cover of the box if you purchase the map update DVD. You can click the link on the screen to purchase an activation key online.

(1) Make sure you have an active Internet connection for this feature.

# For more information

# Online support

For 24/7 help and support with Mio products, visit our Technical Support website at: www.mio.com

# Mio Advantage

If you have a faulty product or you would like to speak to a member of our Technical Support team, register your Mio on Mio Advantage to obtain the Technical Support phone numbers for your region.

## Speed Limit

Mio products are designed to be used as an aid to safer driving. Mio does not condone speeding or any other failure to comply with your local traffic laws. It is your responsibility to drive within the posted speed limit at all times and to drive in a careful manner. Mio accepts NO liability whatsoever for you receiving any speeding fines or points on your license through using this device. Mio does not guarantee the accuracy of the data contained within this database either expressed or implied. In the event you receive a fine or any other penalty for speeding or contravention of any traffic law, or are involved in an accident, Mio is not responsible for any damages of any type. In some countries the data information regarding speed limits may conflict with local law and/or regulations. It is your responsibility to make sure that your use of the data is in compliance with local laws and/or regulations. Usage is at your own risk.

# Safety Camera POIs

Mio products are designed to be used as an aid to safer driving. You can receive messages to alert you to locations of safety cameras, which will enable you to monitor your speed through these areas. Mio does not warrant that all types and locations of safety camera data are available, as cameras may be removed, relocated or new cameras installed. Mio does not condone speeding or any other failure to comply with your local traffic laws. It is your responsibility to drive within the posted speed limit at all times and to drive in a careful manner. Mio accepts NO liability whatsoever for you receiving any speeding fines or points on your license through using this device. Mio does not guarantee the accuracy of the data contained within this database either expressed or implied. In the event you receive a fine or any other penalty for speeding or contravention of any traffic law, or are involved in an accident, Mio is not responsible for any damages of any type. In some countries the data information regarding safety or speed cameras may conflict with local law and/or regulations. It is your responsibility to make sure that your use of the data is in compliance with local laws and/or regulations. Usage is at your own risk.

# Point of Interest categories

| Icon    | Description    | Icon | Description                           |
|---------|----------------|------|---------------------------------------|
| <b></b> | Airport        | *    | Amusement park                        |
| ₩       | Art centre SS  |      | ATM/Cash dispenser                    |
| \$      | Bank           | YU   | Bar/Pub                               |
| #       | Beach          | 1    | Breakdown service/Car repair facility |
| 0       | Bowling centre | į.   | Business facility or company          |

| Icon           | Description                            | Icon           | Description                  |
|----------------|----------------------------------------|----------------|------------------------------|
| 4              | Business office                        | <b>a1</b>      | Bus station                  |
| A              | Camping ground                         |                | Car dealer/Automobile dealer |
| *              | Casino                                 |                | Cemetery                     |
| **             | Church                                 | ₩.             | Cinema                       |
| á              | City hall                              | •              | City, town or village        |
|                | Coffee shop                            | *              | College/University           |
| fig#           | Community centre                       | <u>ə</u> 1     | Commuter railway station     |
|                | Courthouse                             | Ħ <sup>+</sup> | Dentist                      |
| 84             | Doctor                                 | }_■            | Embassy                      |
| IIall          | Exhibition centre                      |                | Ferry terminal               |
| 2              | Fire Brigade                           | .1             | Golf course                  |
| r i            | Government office                      |                | Grocery store                |
| 1              | Guest house                            | <b>(</b> #*    | Higher education             |
| Ĥ              | Hospital/Polyclinic                    | Ħ              | Hotel                        |
|                | Ice skating                            | 1              | Important tourist attraction |
| i              | Information/Tourist information office |                | Library                      |
| Ţ              | Marina/Yacht basin                     | +              | Medical                      |
| *              | Monument                               |                | Motorcycle dealer            |
| <b>A</b>       | Motoring organisation office           | 14             | Mountain pass                |
|                | Museum                                 | 1,1            | Music centre                 |
| <b></b>        | Natural attraction                     | Ā٦             | Nightlife                    |
| P+R            | Park and ride                          | <b>(P)</b>     | Parking                      |
| P              | Parking garage                         | Ţ              | Park/Recreation area         |
| <del>600</del> | Performance art/Theater                |                | Petrol station               |
| 00             | Pharmacy                               |                | Place of worship             |
| å              | Police station                         | Σ              | Post office                  |
| <b>₩</b>       | Public restroom/Toilet facilities      |                | Public sport airport         |
| ×              | Railway crossing                       | 100            | Rental car agency            |

| Icon    | Description                 | Icon    | Description            |
|---------|-----------------------------|---------|------------------------|
| M.      | Rest area                   | 11      | Restaurant             |
|         | Road accident black spot    | ·       | Scenic/Panoramic views |
| abc abc | School                      | <u></u> | School zone            |
|         | Shop                        | A.      | Shopping               |
| ¥       | Ski resort/Ski lift station | 0       | Speed check            |
| 8       | Sport centre                | ⟨8      | Sports hall            |
| 8       | Sports complex              | 0       | Stadium                |
| 9       | Tennis court                | B       | Travel agency          |
|         | Transport ferry             | ±+      | Veterinarian           |
| Age .   | Winery                      | 177     | Zoo                    |

 $\widehat{m{u}}$  The POI categories and the order may differ, depending on your region, maps installed or model of Mio.

Branded Points of Interest
Branded Points of Interest are available on some maps. These include well known restaurants, accommodation

providers, tourist attractions, Petrol stations, etc. The icon will usually display the company logo.

# Point of Interest categories by subscription

| Icon         | Description             |  |  |
|--------------|-------------------------|--|--|
|              | Safety Cameras          |  |  |
| ·II          | Safety Camera (Mobile)  |  |  |
|              | Safety Camera (Average) |  |  |
| • <u>•</u> I | Red Light Camera        |  |  |

## My Places categories

| Icon | Description      |  |
|------|------------------|--|
| 4    | Home             |  |
| #    | Saved locations  |  |
| 100  | Captured journey |  |

# Traffic and other TMC Events

Each TMC Event is sorted in to one of nine categories. When an Event is received, one of the following icons will display:

| Event       | Avoided<br>Event | Message Type | Event Description                                                                                                    |
|-------------|------------------|--------------|----------------------------------------------------------------------------------------------------|
| A           |                  | Danger       | There is a dangerous situation on the route; for example, people are on the road.                                                                                                   |
|             | <b>F</b>         | Traffic      | Any event that will cause a delay on a route.                                                                                                    |
|             |                  | Weather      | Weather conditions are adversely affecting a route; for example, there is ice on the road.                                                                                          |
| $\triangle$ |                  | Warnings     | There is a situation of which you should be aware on the route, but it is not serious enough to be considered a dangerous situation; for example, a minor accident has taken place. |
| <u>oi</u>   |                  | Forecast     | An event is expected to occur on a route.                                                                                                    |
|             |                  | Restrictions | There is a restricted flow of traffic on a route; for example, a lane has been closed on a motorway.                                                                                |
| <b>Ø</b>    |                  | Clearance    | A traffic event that has now been cleared.                                                                                                    |
| î           |                  | Information  | All other events.                                                                                                    |
|             |                  | Roadworks    | Roadworks are taking place on a route.                                                                                                    |

If a *Traffic* or *Clearance* event has a recommended detour, the following icons will display:

| Event | Avoided<br>Event | Message Type          | Event Description                                          |
|-------|------------------|-----------------------|------------------------------------------------------------|
|       | F                | Traffic Detour        | A <i>Traffic</i> Event, for which a detour is recommended. |
|       |                  | Clearance<br>Re-route | A Clearance Event, for which a re-route is recommended.    |

<sup>(</sup>Avoided Event icons will only display on the Map screen, at the event location.

# Copyright

© 2011 MiTAC International Corporation. Mio is either a registered trademark or trademark of MiTAC International Corporation and is used under licence by Mio Technology Limited. All rights reserved.

The software contains proprietary information of MiTAC International Corporation; it is provided under a licence agreement containing restrictions on use and disclosure and is also protected by copyright law. Reverse engineering of the software is prohibited.

No part of this publication may be reproduced, stored in a retrieval system, or transmitted in any form or by any means, electronic, mechanical, photocopying, recording or otherwise, without the prior written permission of Mio.

IQ Routes is a registered trademark of TomTom International BV

Microsoft, Windows, Windows Vista, Windows 7, and Internet Explorer are either registered trademarks or trademarks of Microsoft Corporation in the United States and/or other countries. All rights reserved.

© 2011 Microsoft Corporation. All rights reserved. Microsoft, MSN, and the MSN logo are trademarks of the Microsoft group of companies.

The Bluetooth word mark and logos are owned by the Bluetooth SIG, Inc. and any use of such marks by Mio Technology Limited is under license.

Location Identifiers © 2011 International Air Transport Association.

POI Data © 2011 InfoUSA.

The software is based in part on the work of the Independent JPEG Group.

All other trademarks and registrations are the property of their respective owners.

Revision: R01 (03/2011)